# **ONETOUCH**<br>Select Plus

Sistema di monitoraggio della glicemia

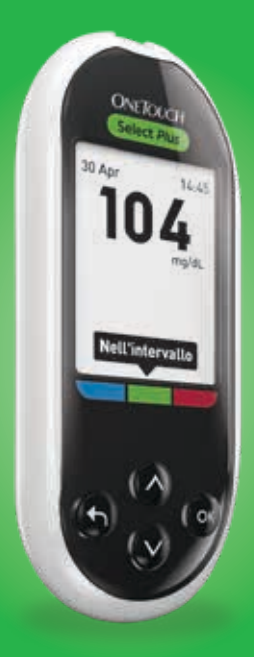

# **Manuale** per l'utente

Istruzioni per l'uso

# **ONETOUCH**<br>Select<sup>®</sup> Plus

Sistema di monitoraggio della glicemia

# Manuale per l'utente

## Grazie per aver scelto OneTouch®!

Il sistema di monitoraggio della glicemia OneTouch Select® Plus è uno dei prodotti più recenti ed innovativi di OneTouch®. Ogni strumento OneTouch® è ideato con l'obiettivo di semplificare l'esecuzione del test della glicemia e la gestione del diabete.

Questo manuale per l'utente fornisce una spiegazione completa di come utilizzare il nuovo strumento e i materiali di consumo. Inoltre, fornisce preziose informazioni su come eseguire il test della glicemia. Per un'eventuale futura consultazione, conservare il manuale per l'utente in un luogo sicuro.

Ci auguriamo che i prodotti e i servizi OneTouch® continuino a far parte della vostra vita.

## Simboli e icone strumento

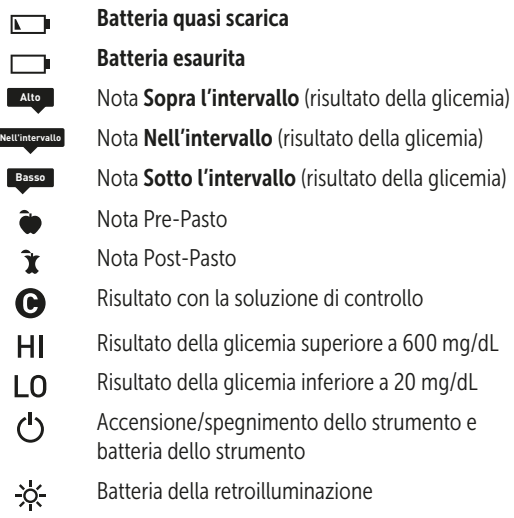

## Altri simboli e icone

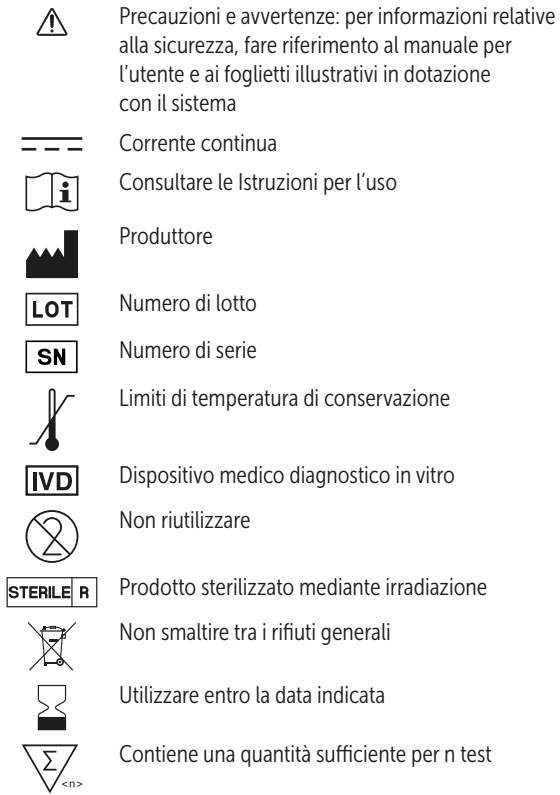

**MD** 

**EC** REP

Dispositivo medico

Rappresentante autorizzato nella Comunità Europea

## Prima di iniziare

Prima di usare questo prodotto per determinare il proprio livello di glicemia, leggere con attenzione il presente manuale per l'utente e i foglietti illustrativi in dotazione con le strisce reattive OneTouch Select® Plus e con le soluzioni di controllo OneTouch Select® Plus.

## IMPORTANTI INFORMAZIONI SULLA SICUREZZA:

- Questo strumento e il dispositivo pungidito sono destinati esclusivamente all'uso su un singolo paziente. Non condividerli con altri, neppure con i propri familiari! Non usarli su più pazienti!
- Dopo l'uso e l'esposizione a sangue, tutte le parti di questo kit sono considerate rifiuto a rischio biologico. Un kit usato può trasmettere malattie potenzialmente infettive anche dopo averlo pulito e disinfettato.

## Uso previsto

Il sistema di monitoraggio della glicemia OneTouch Select® Plus è da utilizzarsi per la misurazione quantitativa di glucosio (zucchero) in campioni di sangue fresco intero capillare prelevato dal polpastrello. Il sistema è destinato a essere usato da un solo paziente e non deve essere condiviso.

Il sistema di monitoraggio della glicemia OneTouch Select® Plus è destinato ad un uso esterno per l'autocontrollo (uso diagnostico *in vitro*) da parte di persone affette da diabete, a casa propria, e da parte dei medici in ambiente clinico, come ausilio per il monitoraggio dell'efficacia del controllo del diabete.

Il sistema di monitoraggio della glicemia OneTouch Select® Plus non deve essere usato per la diagnosi o lo screening del diabete o per l'uso neonatale.

Il sistema è destinato a essere usato da un solo paziente e non deve essere condiviso.

## Principio del test

Il glucosio presente nel campione di sangue si mescola all'enzima glucosio ossidasi (vedere pagina 102) nella striscia reattiva producendo una minima quantità di corrente elettrica. L'entità della corrente varia con la quantità di glucosio presente nel campione di sangue. Lo strumento misura la corrente, calcola il livello della glicemia, visualizza il risultato della glicemia e lo conserva in memoria.

Usare soltanto soluzioni di controllo e strisce reattive OneTouch Select® Plus con lo strumento OneTouch Select® Plus. L'utilizzo delle strisce reattive OneTouch Select® Plus con gli strumenti per cui non sono previste può generare risultati non accurati.

## Sommario

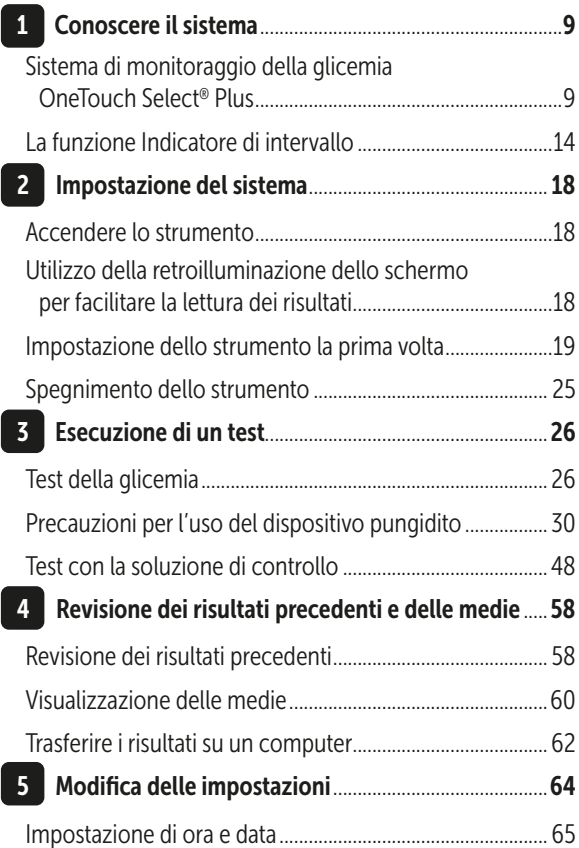

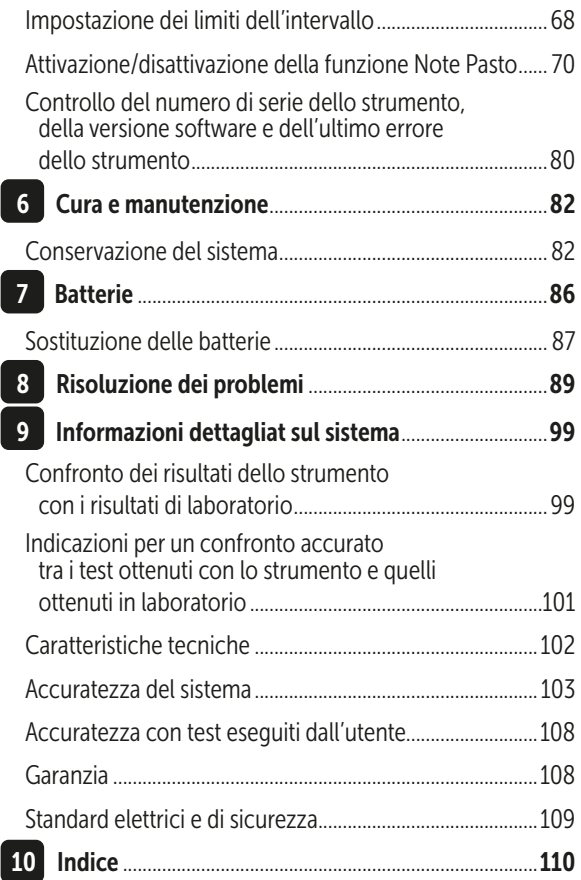

## Sistema di monitoraggio della glicemia OneTouch Select® Plus

Il kit del sistema include:

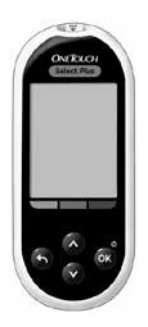

Strumento OneTouch Select® Plus (comprese 2 batterie CR2032)

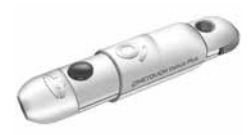

1

Dispositivo pungidito OneTouch® Delica® Plus

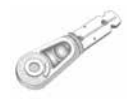

Lancette sterili OneTouch® Delica® Plus

Il kit include anche una custodia per il trasporto.

*NOTA:* il dispositivo pungidito OneTouch® Delica® Plus utilizza le lancette OneTouch® Delica® Plus o OneTouch® Delica®.

Qualora fosse stato incluso un altro tipo di dispositivo pungidito, consultare le istruzioni separate per quel dispositivo pungidito.

## 1 Conoscere il sistema

#### Disponibili separatamente:

#### I componenti illustrati di seguito sono necessari, ma potrebbero non essere inclusi nel kit.

Essi sono venduti separatamente. Leggere quanto riportato sulla confezione dello strumento per un elenco dei componenti inclusi.

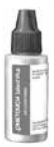

Soluzione di controllo medio OneTouch Select® Plus\*

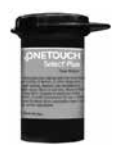

Strisce reattive OneTouch Select® Plus

\*Le soluzioni di controllo e le strisce reattive OneTouch Select® Plus sono disponibili separatamente. Per conoscere la disponibilità delle strisce reattive e delle soluzioni di controllo, contattare il Servizio Clienti oppure rivolgersi al proprio medico curante.

 AVVERTENZA: tenere lo strumento e le strisce reattive lontano dalla portata dei bambini. Oggetti di piccole dimensioni quali lo sportello batterie, le batterie, le strisce reattive, le lancette con i relativi coperchi di protezione e il tappo del flacone della soluzione di controllo possono essere causa di soffocamento. Non ingerire o mettere in bocca alcun oggetto.

## Conoscere il sistema di monitoraggio della glicemia OneTouch Select® Plus

Icona della Porta per le strisce reattive hatteria Inserire qui una п÷т Appare solo quando striscia reattiva la batteria è quasi ONETOUCH ner accendere scarica lo strumento Porta dati  $7.90$ Collegarla per scaricare sul Display computer **Nota** mg/dLè dell'indicatore kell'intervallo l'unità di misura di intervallo pre-impostata e non può essere modificata Barre colorate òк dell'indicatore Pulsante OK di intervallo • Accende/spegne  $\sim$ lo strumento (Verde)  $(Rosso)$  $(Rlu)$ (premere e Sotto Nell'inter-Sopra tenere premuto) l'intervallo l'intervallo vallo Pulsante Indietro Pulsanti su e giù · Torna alla schermata precedente · Evidenziano la (premere e rilasciare) selezione desiderata · Torna al menu principale (premere e tenere premuto)

#### Strumento

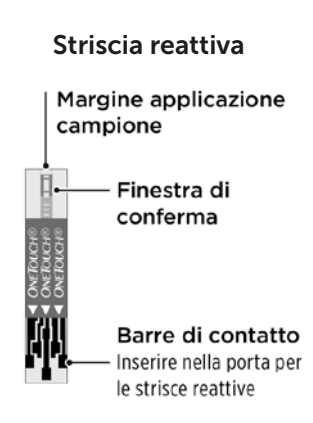

## 1 Conoscere il sistema

## La funzione Indicatore di intervallo

Lo strumento OneTouch Select® Plus indica automaticamente se il risultato attuale della glicemia è compreso nei limiti dell'intervallo o se è inferiore o superiore a essi. Lo fa visualizzando una nota insieme al risultato attuale della glicemia. La nota rimanda a una corrispondente barra colorata che si trova sotto al display dello strumento. Insieme, la nota e la barra colorata dell'indicatore di intervallo aiutano a capire il significato dei risultati della glicemia.

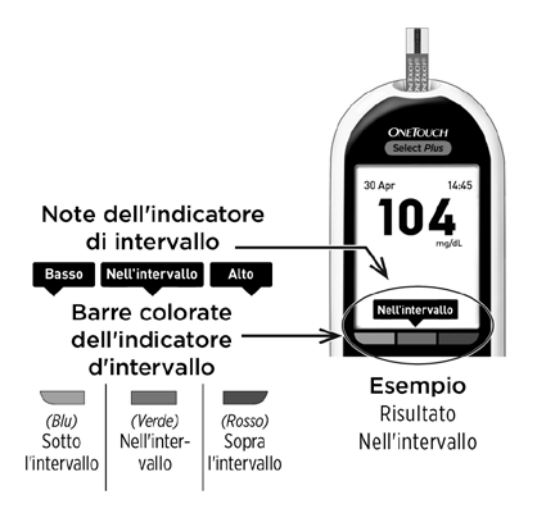

## Le 3 possibili note dell'indicatore di intervallo

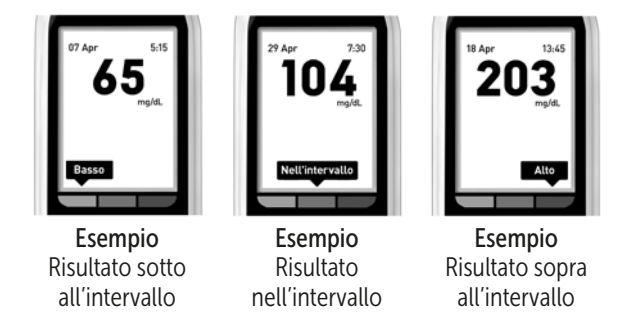

Dopo ogni test, insieme al risultato apparirà una nota dell'indicatore di intervallo, a seconda di come sono stati impostati nello strumento i limiti basso e alto dell'intervallo "Generale". Lo strumento utilizzerà tali impostazioni generali per decidere quale nota dell'indicatore di intervallo (Basso, Nell'intervallo o Alto) mostrare insieme al risultato.

*NOTA:* le note dell'Indicatore di intervallo Generale vengono applicate a tutti i test privi di Note Pasto.

## 1 Conoscere il sistema

Lo strumento mette inoltre a disposizione la funzione Note Pasto per aiutare a identificare i test Pre-Pasto e quelli Post-Pasto. Attivando la funzione Note Pasto, verrà chiesto di impostare limiti basso e alto aggiuntivi per l'intervallo "Pasto". Lo strumento utilizzerà tali impostazioni relative ai pasti per decidere quale nota dell'Indicatore di intervallo (Basso, Nell'intervallo o Alto) mostrare insieme al risultato.

*NOTA:* le note dell'Indicatore di intervallo Pasto vengono applicate a tutti i test con Note Pasto.

#### Cose da sapere prima di usare la funzione Indicatore di intervallo

- Lo strumento decide quale limite di intervallo ("Generale" o "Pasto") applicare in base al fatto che il risultato attuale sia privo di note o annotato come pasto.
- Lo strumento viene fornito con la funzione Note Pasto disattivata. Finché la funzione Note Pasto non viene attivata, non sarà possibile applicare note pasto ai risultati o applicare limiti specifici di intervallo "Pasto" ai risultati annotati.
- Se la funzione Note Pasto è attiva ed è stata selezionata l'opzione Nessuna nota, il limite basso Pre-Pasto e il limite alto Post-Pasto vengono utilizzati come limiti dell'intervallo al fine di fornire una nota dell'Indicatore di intervallo.
- Lo strumento viene fornito con limiti di intervallo "Generale" e limiti di intervallo "Pasto" preimpostati. Entrambi questi limiti possono essere modificati in funzione delle proprie esigenze.
- Se si decide di cambiare i limiti dell'intervallo "Generale" o "Pasto", le precedenti note dell'Indicatore di intervallo nel Diario risultati non cambieranno. Tuttavia, qualsiasi nuovo test avrà note dell'Indicatore di intervallo che riflettono le modifiche.

## Accendere lo strumento

Tenere premuto **<sup>3</sup>** fino alla visualizzazione della schermata d'avvio. Una volta visualizzata la schermata d'avvio, rilasciare **et** 

Lo strumento si accende anche quando viene inserita una striscia reattiva.

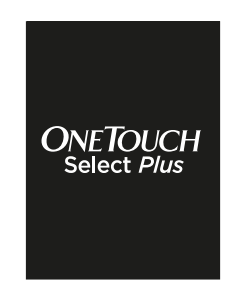

*NOTA:* se si notano pixel mancanti nella schermata di avvio, potrebbe esserci un problema relativo allo strumento. Contattare il Servizio Clienti OneTouch® al numero 800-822000. Il servizio è operativo tutti i giorni (inclusi i festivi), dalle 8:30 alle 19:00. Oppure visitare il sito www.OneTouch.it.

## Utilizzo della retroilluminazione dello schermo per facilitare la lettura dei risultati

La funzione di retroilluminazione si attiva automaticamente all'accensione dello strumento. Dopo circa 20 secondi di inattività, la retroilluminazione si disattiva. Premendo un tasto qualsiasi o inserendo una striscia reattiva si riattiva la retroilluminazione.

## Impostazione dello strumento la prima volta

Prima di utilizzare lo strumento per la prima volta, verificare che la lingua preimpostata, l'ora e la data e i limiti dell'intervallo generale siano corretti. In questo modo, si è sicuri che a ogni risultato del test siano assegnate l'ora, la data e la nota dell'Indicatore di intervallo corrette.

Se si preme **od** dopo la selezione, si conferma ogni impostazione e si accede alla schermata successiva.

Quando si imposta lo strumento, è possibile premere per tornare alla schermata precedente e modificare un'impostazione.

*NOTA:* non sarà possibile eseguire un test della glicemia prima di aver completato l'impostazione iniziale dello strumento.

## Impostazione della lingua

La prima volta che si accende lo strumento, appare la schermata Imposta Lingua.

Nella schermata Imposta Lingua, premere  $\bullet$  o  $\bullet$  per evidenziare la lingua desiderata e premere .

*NOTA:* i formati di ora e data sono predefiniti. Tali impostazioni non possono essere modificate.

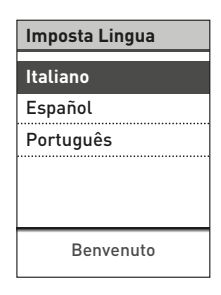

## Impostazione di ora, data e limiti dell'intervallo generale

#### 1. Impostazione dell'ora

Viene visualizzata la schermata Imposta Ora.

Se l'ora è corretta, premere op per salvare e andare al Passo 2 per impostare la data.

Se occorre modificare l'ora, premere o o per evidenziare Cambia e premere <sup>on</sup>.

Premere  $\bullet$  o  $\bullet$  per impostare l'ora e premere **.** 

Ripetere questo passaggio per impostare i minuti.

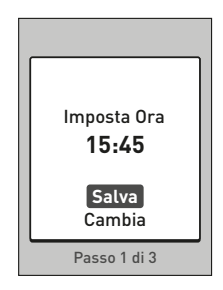

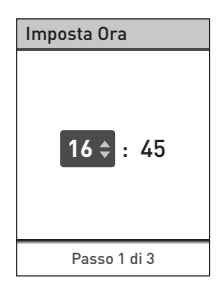

Quando l'ora è corretta, premere <sup>o</sup> per salvare.

Se occorre fare una modifica, premere  $\bullet$  o  $\bullet$  per evidenziare Cambia e premere **co**, poi ripetere il Passaggio 1.

Apparirà una schermata Salvato per confermare che l'ora visualizzata è stata memorizzata sullo strumento.

#### 2. Impostazione della data

Viene visualizzata la schermata Imposta Data.

Se la data è corretta, premere <sup>o</sup> per salvare e andare al **Passo 3** per impostare i limiti dell'intervallo generale.

Se occorre modificare la data, premere  $\bullet$  o  $\bullet$  per evidenziare Cambia e premere o.

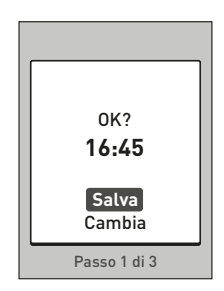

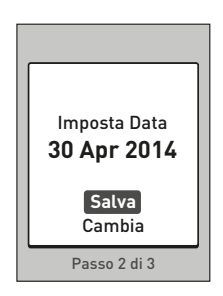

Premere  $\bullet$  o  $\bullet$  per impostare giorno e premere os.

Ripetere questo passaggio per impostare mese e anno.

Imposta Data Passo 2 di 3 30 **Apr** 2014

Quando la data è corretta, premere co per salvare.

Se occorre fare una modifica, premere  $\bullet$  o  $\bullet$  per evidenziare Cambia e premere **co**, poi ripetere il Passaggio 2.

Apparirà una schermata Salvato per confermare che la data visualizzata è stata memorizzata sullo strumento.

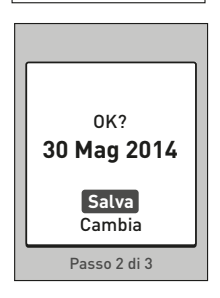

#### 3. Impostazione dei limiti dell'intervallo generale

Lo strumento usa il limite basso e quello alto dell'intervallo impostato per indicare se un risultato di test rientra in tali limiti, oppure se è inferiore o superiore a essi. I limiti dell'intervallo generale definiti quando si imposta lo strumento per la prima volta vengono applicati a tutti i risultati della glicemia privi di note, a meno che non venga attivata la funzione Note Pasto.

## A ATTENZIONE:

Si raccomanda di consultare il proprio medico riguardo i limiti bassi e alti più appropriati per la propria condizione. Quando si selezionano o cambiano i limiti, si devono considerare fattori come il proprio stile di vita e la propria terapia del diabete. Non apportare mai significativi cambiamenti al piano terapeutico del diabete senza consultare il proprio medico curante.

Per impostazione predefinita dello strumento, l'intervallo generale ha un limite basso di 70 mg/dL e un limite alto di 180 mg/dL.

Se i limiti basso e alto dell'intervallo sono corretti, premere oper salvarli.

Apparirà una schermata Salvato. Passare a Impostazione completata.

Se occorre modificare i limiti preimpostati per adeguarli alle proprie esigenze, premere  $\bullet$  o  $\bullet$  per evidenziare Cambia e premere .

Premere **o** o **p** per modificare il Limite basso preimpostato portandolo al valore desiderato fra 60 mg/dL e 110 mg/dL, poi premere $\bullet$ .

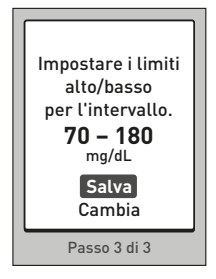

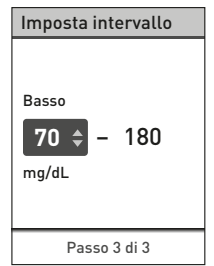

Premere  $\bullet$  o  $\bullet$  per modificare il Limite alto preimpostato portandolo al valore desiderato fra 90 mg/dL e 300 mg/dL, poi premere **.** 

Quando i limiti basso e alto dell'intervallo sono corretti, premere **op** per salvare.

Se occorre fare una modifica, premere  $\bullet$  o  $\bullet$  per evidenziare Cambia e premere **co**, poi ripetere il Passaggio 3.

Apparirà una schermata Salvato per confermare che i limiti basso e alto visualizzati sono ora memorizzati sullo strumento. Salvato.

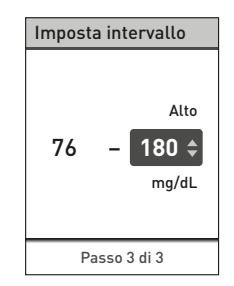

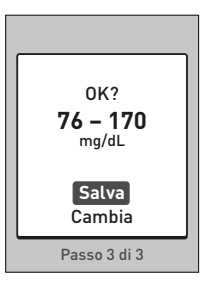

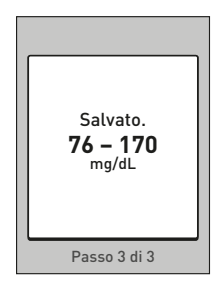

#### Impostazione completata

Sullo schermo appare **Impostazione** completata. Ora lo strumento è pronto per l'uso.

Premere **co** per tornare alla schermata del menu principale. Vedere pagina 51.

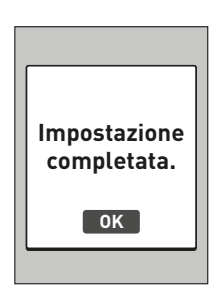

*NOTA:* se lo strumento è stato acceso inserendo una striscia reattiva, invece del Menu principale appare la schermata Applica sangue.

## Spegnimento dello strumento

Esistono tre modi per spegnere lo strumento:

- Tenere premuto **co** per qualche secondo fino allo spegnimento dello strumento.
- Rimuovere la striscia reattiva dopo un test.

**Oppure** 

• Lo strumento si spegnerà da solo se viene lasciato inattivo per due minuti.

## 3 Esecuzione di un test

## Test della glicemia

*NOTA:* la prima volta molte persone trovano utile esercitarsi al test con la soluzione di controllo prima di utilizzare il sangue. Vedere pagina 48.

#### Preparazione per un test

#### Quando si esegue un test, tenere pronti questi componenti:

Strumento OneTouch Select® Plus

Strisce reattive OneTouch Select® Plus

Dispositivo pungidito

Lancette sterili

#### *NOTA:*

- Usare soltanto le strisce reattive OneTouch Select® Plus.
- Diversamente da alcuni strumenti per la determinazione della glicemia, non è necessario alcun passaggio separato per codificare il sistema OneTouch Select® Plus.
- Prima di eseguire il test, accertarsi che lo strumento e le strisce reattive abbiano circa la stessa temperatura.
- Se vi è condensa (deposito di vapore acqueo) sullo strumento, non eseguire il test. Prima di eseguire il test, spostare lo strumento e le strisce reattive in un luogo più fresco e asciutto e attendere che la superficie dello strumento si asciughi.
- Conservare le strisce reattive in luogo fresco e asciutto, a una temperatura compresa fra 5 °C e 30 °C.
- Non aprire il flacone delle strisce reattive finché non si è pronti a prelevare una striscia ed eseguire un test. Usare la

striscia reattiva subito dopo averla estratta dal flacone, in particolare negli ambienti a umidità elevata.

- Chiudere saldamente il cappuccio del flacone subito dopo l'uso, per evitare contaminazione o danni.
- Conservare le strisce reattive inutilizzate esclusivamente nel loro flacone originale.
- Non rimettere la striscia reattiva utilizzata nel flacone dopo aver eseguito un test.
- Non riutilizzare una striscia reattiva sulla quale sia stata applicata una goccia di sangue o della soluzione di controllo. Le strisce reattive sono esclusivamente monouso.
- Non esequire il test con una striscia reattiva piegata o danneggiata
- È possibile toccare la striscia reattiva in qualsiasi punto con mani asciutte e pulite. Non piegare, tagliare o modificare le strisce reattive in alcun modo.

*IMPORTANTE:* se si è aiutati da un'altra persona durante il test, lo strumento, il dispositivo pungidito e il cappuccio devono sempre essere puliti e disinfettati prima dell'uso da detta persona. Vedere pagina 82.

*NOTA:* non è consigliato confrontare i risultati dei test della glicemia ottenuti con questo strumento e i risultati ottenuti con uno strumento diverso. I risultati possono variare da uno strumento all'altro, ma ciò non è un indicatore utile del fatto che il proprio strumento funzioni correttamente. Per verificare l'accuratezza dello strumento, si consiglia di confrontare periodicamente i risultati dello strumento con quelli ottenuti in laboratorio. Vedere pagina 99 per maggiori informazioni.

## 3 Esecuzione di un test

## ATTENZIONE:

- Non usare il sistema OneTouch Select<sup>®</sup> Plus quando si sospetta o è nota la presenza di PAM (pralidossima) nel campione di sangue intero del paziente, poiché può fornire risultati non accurati.
- Non usare le strisce reattive se il flacone è danneggiato o lasciato aperto all'aria. Ciò potrebbe comportare messaggi d'errore o test non accurati. Contattare immediatamente il Servizio Clienti se il flacone delle strisce reattive è danneggiato. Contattare il Servizio Clienti OneTouch® al numero 800-822000.
- Se non è possibile eseguire il test a causa di un problema con il materiale accessorio fornito, contattare il proprio medico. Il mancato svolgimento del test potrebbe ritardare decisioni importanti sulla terapia da seguire e portare a condizioni mediche critiche.
- Il flacone delle strisce reattive contiene agenti essiccanti nocivi se inalati o ingeriti, irritanti per pelle e occhi.
- Non utilizzare le strisce reattive dopo la data di scadenza stampata sul flacone.

## Conoscere il dispositivo pungidito OneTouch® Delica® Plus

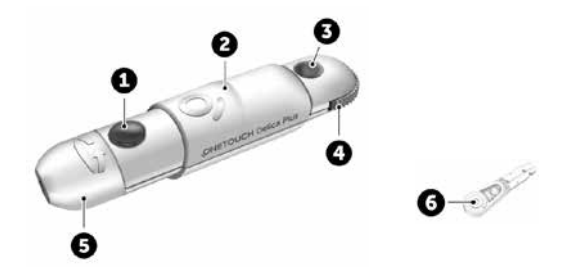

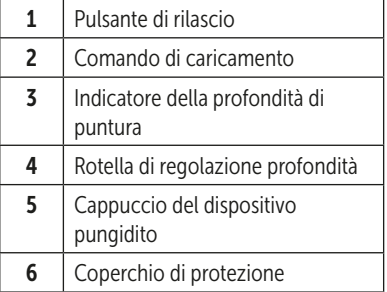

## 3 Esecuzione di un test

## *NOTA:*

- Il dispositivo pungidito OneTouch® Delica® Plus utilizza lancette OneTouch® Delica® o OneTouch® Delica® Plus.
- Qualora fosse stato incluso un altro tipo di dispositivo pungidito, consultare le istruzioni separate per quel dispositivo pungidito.
- Il sistema di monitoraggio della glicemia OneTouch Select® Plus non è stato valutato per prelievi di sangue da siti alternativi (AST). Usare solo i polpastrelli quando si esegue il test con lo strumento.
- Il dispositivo pungidito OneTouch® Delica® Plus non include i materiali necessari per prelievi di sangue da siti alternativi (AST). Il dispositivo pungidito OneTouch® Delica® Plus non deve essere utilizzato sull'avambraccio o sul palmo con il sistema di monitoraggio della glicemia OneTouch Select® Plus.

## Precauzioni per l'uso del dispositivo pungidito

Il dispositivo pungidito OneTouch® Delica® Plus è principalmente utilizzato per il micro-prelievo di campioni di sangue per automonitoraggio della glicemia con le lancette OneTouch® Delica® e le lancette OneTouch® Delica® Plus.

## A ATTENZIONE:

Per ridurre il rischio di infezione e di trasmissione di malattie attraverso il sangue:

- Lavare sempre il sito di prelievo con acqua calda e sapone, sciacquare e asciugare prima del prelievo di campione.
- Il dispositivo pungidito deve essere utilizzato esclusivamente da un unico utente. Non condividere mai una lancetta o un dispositivo pungidito con altre persone.
- Usare sempre una nuova lancetta sterile per ogni nuovo test.
- Mantenere sempre pulito lo strumento e il dispositivo pungidito (Vedere pagina 82).
- Lo strumento e il dispositivo pungidito sono destinati all'uso da parte di un solo paziente. Non condividerli con altri, neppure con propri familiari! Non usarli su più pazienti!
- Dopo l'uso e l'esposizione a sangue, tutte le parti di questo kit sono considerate rifiuto a rischio biologico. Un kit usato può trasmettere malattie infettive anche dopo essere stato pulito e disinfettato.
- Non utilizzare le lancette dopo la data di scadenza stampata sulla confezione delle lancette.

## 3 Esecuzione di un test

Se si verifica un incidente grave durante l'utilizzo del dispositivo pungidito OneTouch® Delica® Plus, contattare immediatamente l'assistenza clienti. Contattare il Servizio Clienti OneTouch® al numero 800-822000. Il servizio è operativo tutti i giorni (inclusi i festivi), dalle 8:30 alle 19:00. Oppure visitare il sito www.OneTouch.it. Contattare anche l'autorità locale competente. Le informazioni di contatto per il paese di riferimento sono disponibili sul sito: https://ec.europa.eu/ growth/sectors/medical-devices/contacts

Per incidente grave si intende un incidente che ha causato o potrebbe aver causato quanto segue:

- il decesso di un paziente, utente o altra persona;
- il peggioramento, temporaneo o permanente, delle condizioni di salute di un paziente, utente o altra persona; o
- un grave pericolo per la salute pubblica.

## Preparazione del dispositivo pungidito

#### 1. Rimuovere il cappuccio del dispositivo pungidito

Per rimuovere il cappuccio, ruotarlo e tirarlo tenendolo dritto.

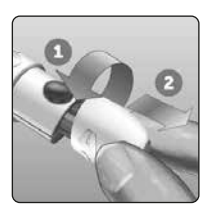

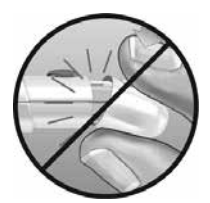

#### 2. Inserire una lancetta sterile nel dispositivo pungidito

Allineare la lancetta come qui indicato, in modo che essa combaci con il portalancette. Spingere la lancetta nel dispositivo finché non scatta in posizione ed è perfettamente alloggiata nel portalancette.

Ruotare il coperchio di protezione di un giro completo fino a separarlo dalla lancetta. Conservare il coperchio per la rimozione e lo smaltimento della lancetta. Vedere pagina 43.

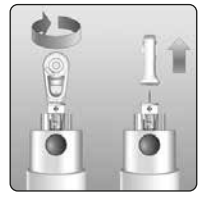

#### 3. Riposizionare il cappuccio del dispositivo pungidito

Riposizionare il cappuccio sul dispositivo; ruotare il cappuccio oppure spingerlo tenendolo diritto per fissarlo.

Verificare che il cappuccio sia allineato come mostrato nell'immagine.

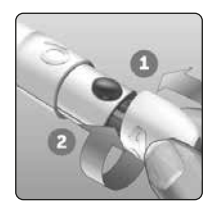

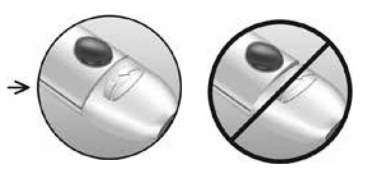

## 3 Esecuzione di un test

## 4. Regolare la profondità

Il dispositivo ha 13 impostazioni di profondità di puntura (ogni punto mostrato tra i numeri 1 e 7 sulla rotella di regolazione profondità indica un'ulteriore impostazione di profondità disponibile). Regolare la profondità

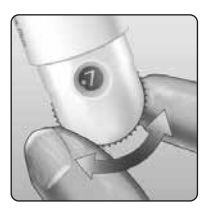

ruotando la rotella di regolazione profondità. I numeri più piccoli indicano punture più superficiali e i numeri più grandi indicano punture più profonde.

*NOTA:* provare prima con un'impostazione più superficiale e aumentare la profondità finché non si sente che è sufficiente a prelevare un campione di sangue per il test.

## 5. Caricare il dispositivo pungidito

Fare scorrere all'indietro il comando di caricamento fino a farlo scattare. Se non scatta, potrebbe essersi caricato al momento dell'inserimento della lancetta.

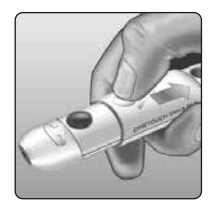
# Preparazione dello strumento

### 1. Inserire una striscia reattiva per accendere lo strumento

Inserire una striscia reattiva nell'apposita porta, tenendo le barre di contatto rivolte verso di sé.

Non è necessario codificare lo strumento.

Quando sullo schermo appare la schermata **Applica sangue**, è possibile applicare il campione di sangue alla striscia reattiva.

Barre di contatto

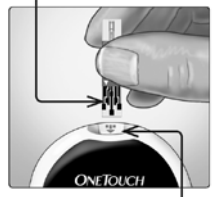

Porta per le strisce reattive

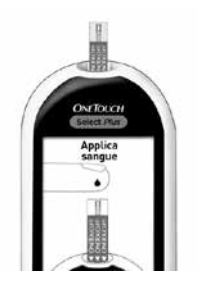

# Campionamento del sangue dal polpastrello

Si consiglia di scegliere un sito di prelievo diverso per ogni test. Punture ripetute nello stesso sito possono causare dolore e callosità.

Prima di eseguire il test, lavarsi le mani e il sito del campione con acqua calda e sapone. Risciacquare e asciugare con cura. Le sostanze contaminanti presenti sulla pelle possono alterare i risultati.

### 1. Pungere il dito

Tenere il dispositivo pungidito saldamente contro un lato del dito. Premere il pulsante di rilascio. Togliere il dispositivo pungidito dal dito.

### 2. Prendere una goccia rotonda di sangue

Comprimere delicatamente e/o massaggiare la punta del dito finché non si forma una goccia di sangue rotonda.

*NOTA:* se il sangue si spalma o scorre, non usare quel campione. Asciugare la zona e premere delicatamente per ottenere un'altra goccia di sangue, oppure eseguire la puntura in altro sito.

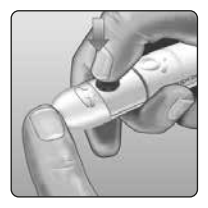

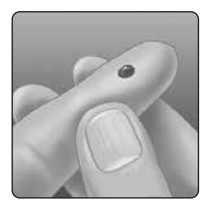

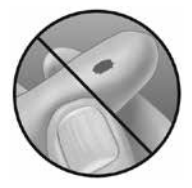

# Applicazione del sangue e lettura dei risultati

### 1. Prepararsi ad applicare il campione

Tenendo il dito esteso e fermo, spostare lo strumento e la striscia reattiva verso la goccia di sangue.

Non applicare sangue sul lato superiore della striscia reattiva.

Non tenere lo strumento e la striscia reattiva sotto la goccia di sangue. Ciò potrebbe far scorrere il sangue nella porta delle strisce reattive, danneggiando lo strumento.

Non lasciare che il sangue entri nella porta dati.

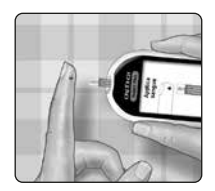

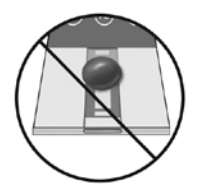

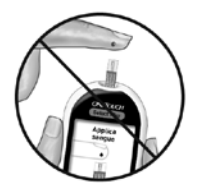

### 2. Applicare il campione

Allineare la striscia reattiva alla goccia di sangue in modo che il canale capillare sul bordo della striscia reattiva tocchi quasi il bordo della goccia di sangue.

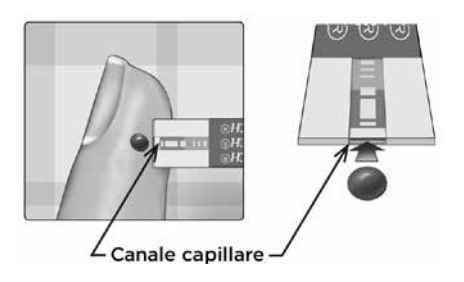

Toccare delicatamente il canale capillare sul margine della goccia di sangue.

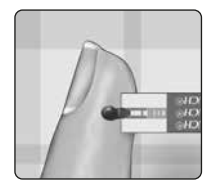

- Non premere troppo la striscia reattiva contro il sito di prelievo onde evitare che il canale di riempimento si blocchi.
- Non spalmare o grattare la goccia di sangue con la striscia reattiva.

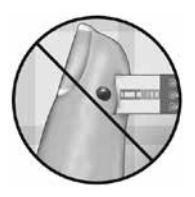

- Non applicare altro sangue sulla striscia reattiva dopo aver già raccolto la goccia di sangue.
- Non muovere la striscia reattiva nello strumento durante un test, altrimenti potrebbe apparire un messaggio di errore oppure lo strumento potrebbe spegnersi.
- Non rimuovere la striscia reattiva fino alla visualizzazione del risultato onde evitare lo spegnimento dello strumento.

# ATTENZIONE:

Si può avere un messaggio ERRORE 5 se il campione di sangue non riempie completamente la finestra di conferma. Vedere pagina 94. Gettare la striscia reattiva e ricominciare la procedura di test.

### 3. Attendere che la finestra di conferma si riempia completamente

La goccia di sangue verrà aspirata nel canale capillare e la finestra di conferma si dovrebbe riempire completamente.

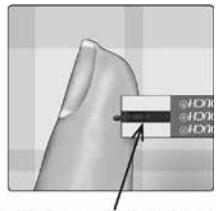

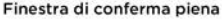

Piena

Non piena

Quando la finestra di conferma è piena, ciò significa che è stato applicato sangue sufficiente. Apparirà la schermata del conto alla rovescia. Ora è possibile spostare la striscia dalla goccia di sangue e attendere che lo strumento esegua il conto alla rovescia (circa 5 secondi).

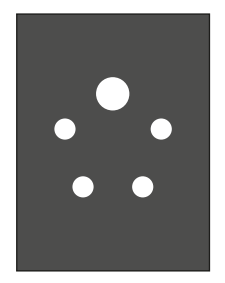

Schermata del conto alla rovescia

# A ATTENZIONE:

Non prendere decisioni immediate sul trattamento basandosi sulle note dell'indicatore di intervallo che appaiono insieme ai risultati dei test. Le decisioni di trattamento devono basarsi sul risultato numerico e sulle raccomandazioni del proprio medico curante, e non soltanto sulle note dell'indicatore di intervallo.

### Come verificare se il risultato del test della glicemia rientra nell'intervallo generale o è inferiore o superiore a esso

Quando, dopo un test, viene visualizzato il risultato della glicemia insieme alla data e all'ora, lo strumento mostra anche una nota dell'indicatore di intervallo. La nota indica se il risultato rientra nell'intervallo generale, oppure se è inferiore o superiore ai limiti di tale intervallo impostati nello strumento (vedere pagina 69). Inoltre, alla nota dell'indicatore di intervallo è abbinata la corrispondente barra colorata dell'indicatore di intervallo, come promemoria visivo.

Se mg/dL non appare insieme al risultato, contattare il Servizio Clienti. Contattare il Servizio Clienti OneTouch® al numero 800-822000.

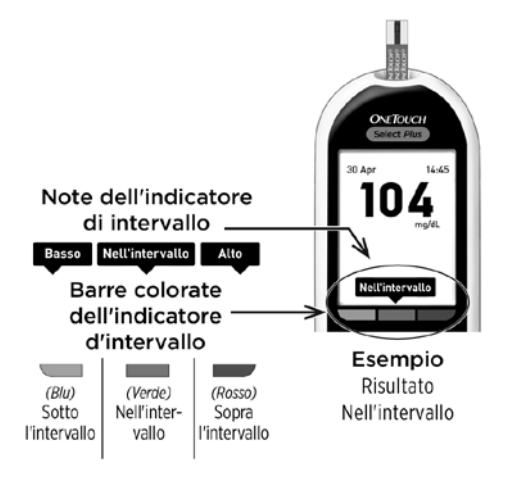

# Dopo avere ottenuto il risultato della glicemia

Una volta letto il risultato della glicemia, si potrà:

- Tenere premuto  $\bullet$  per tornare al menu principale.
- Tenere premuto  $\bullet$  per qualche secondo fino allo spegnimento dello strumento. Lo strumento si spegnerà anche da solo, se lasciato inattivo per due minuti.

### **Oppure**

• Rimuovere la striscia reattiva, cosa che comporta lo spegnimento dello strumento.

# Rimozione della lancetta usata

*NOTA:* questo dispositivo pungidito ha una funzione di espulsione, perciò non è necessario estrarre la lancetta usata.

### 1. Rimuovere il cappuccio del dispositivo pungidito

Per rimuovere il cappuccio, ruotarlo e tirarlo tenendolo dritto.

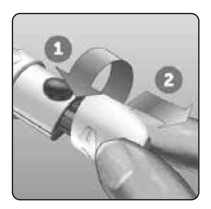

### 2. Coprire la punta esposta della lancetta

Prima di rimuovere la lancetta, collocare il coperchio protettivo della lancetta su una superficie dura, quindi premere la punta della lancetta sul lato piatto del disco.

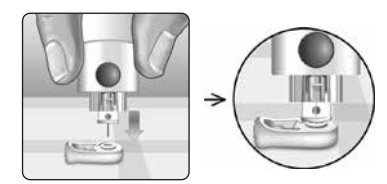

### 3. Espellere la lancetta

Tenendo il dispositivo pungidito diretto verso il basso, spingere in avanti il comando di caricamento finché la lancetta non fuoriesce dal dispositivo pungidito. Se la lancetta non viene espulsa correttamente, ricaricare il dispositivo, quindi spingere in avanti il comando di caricamento finché la lancetta non fuoriesce.

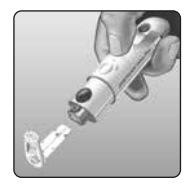

### 4. Riposizionare il cappuccio del dispositivo pungidito

Riposizionare il cappuccio sul dispositivo; ruotare il cappuccio oppure spingerlo tenendolo diritto per fissarlo.

Verificare che il cappuccio sia allineato come mostrato nell'immagine.

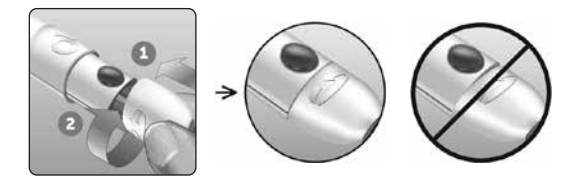

È importante usare una nuova lancetta ogni volta che si deve ottenere un campione di sangue. Non lasciare la lancetta nel dispositivo pungidito. Questo per prevenire infezioni e dolore ai polpastrelli.

### Smaltimento della lancetta e della striscia reattiva dopo l'uso

Smaltire la lancetta usata con cautela dopo ogni uso per evitare lesioni involontarie. Le lancette e le strisce reattive usate possono essere considerate rifiuto a rischio biologico nella propria zona di residenza. Accertarsi di attenersi alle raccomandazioni del proprio medico curante o alle normative vigenti per il corretto smaltimento.

Lavarsi bene le mani con acqua e sapone prima di maneggiare strumento, strisce reattive, dispositivo pungidito e cappuccio.

# Interpretare risultati inattesi del test

Fare riferimento alle seguenti precauzioni quando i risultati della glicemia sono superiori o inferiori alle aspettative.

# ATTENZIONE:

### Livelli di glicemia bassi

Se il risultato della glicemia è inferiore a 70 mg/dL o appare il messaggio GLICEMIA MOLTO BASSA (il che significa che il risultato è inferiore a 20 mg/dL), ciò può indicare un'ipoglicemia (glicemia bassa). Questa condizione può richiedere un immediato intervento in base

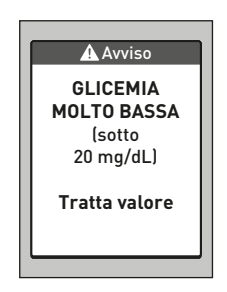

ai consigli del medico curante. Anche se questo risultato potrebbe essere dovuto a un errore del test, è più sicuro effettuare prima il trattamento, poi eseguire un altro test.

# ATTENZIONE:

### Disidratazione e valori di glicemia bassi

Se si è molto disidratati è possibile ottenere falsi livelli di glicemia bassi. Se si ritiene di essere molto disidratati, contattare immediatamente il proprio medico curante.

# ATTENZIONE:

### Livelli di glicemia alti

Un risultato di test superiore a 180 mg/dL può indicare iperglicemia (livello alto di glucosio nel sangue); è opportuno eseguire nuovamente il test. Se si è preoccupati per l'iperglicemia, rivolgersi al proprio medico.

### Il messaggio GLICEMIA TROPPO

ALTA compare quando il livello di glicemia nel sangue è maggiore di 600 mg/dL. Può darsi che si abbia un'iperglicemia grave (livello di glucosio nel sangue molto elevato). Misurare di nuovo il livello di glucosio nel sangue. Se il risultato è ancora GLICEMIA TROPPO ALTA, ciò indica un grave problema di controllo della glicemia. Richiedere al proprio medico curante le istruzioni del caso e seguirle immediatamente.

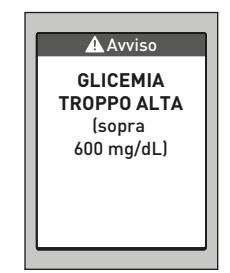

# ATTENZIONE:

### Risultati di glicemia insoliti ripetuti

Se si continua ad avere risultati inattesi, controllare il sistema con la soluzione di controllo. Vedere pagina 48. Se sono presenti sintomi che non riflettono i risultati della glicemia ottenuti e ci si è attenuti a tutte le istruzioni contenute nel manuale per l'utente, consultare il medico curante. Non ignorare mai i sintomi, né apportare significativi cambiamenti al proprio piano di gestione del diabete, senza averne prima parlato con il medico curante.

# ATTENZIONE:

### Valore dell'ematocrito insolito

Un ematocrito (percentuale di sangue costituita da globuli rossi) molto alto (oltre il 55%) o molto basso (sotto il 30%) può portare a risultati alterati.

### Test con la soluzione di controllo

La soluzione di controllo OneTouch Select® Plus è utilizzata per controllare che lo strumento e le strisce reattive funzionino insieme correttamente e che si stia eseguendo il test correttamente. (La soluzione di controllo è disponibile separatamente.)

### *NOTA:*

- Quando si apre un nuovo flacone di soluzione di controllo, registrare la data di smaltimento sull'etichetta. Fare riferimento ai foglietti illustrativi della soluzione di controllo o all'etichetta sul flacone per istruzioni su come stabilire la data di smaltimento.
- Chiudere saldamente il cappuccio sul flacone della soluzione di controllo subito dopo l'uso al fine di evitare contaminazioni o danni.
- Non aprire il flacone delle strisce reattive finché non si è pronti a prelevare una striscia ed eseguire un test. Usare la striscia reattiva **subito** dopo averla estratta dal flacone, in particolare negli ambienti a umidità elevata.
- I test con la soluzione di controllo devono essere eseguiti a temperatura ambiente (20-25 °C). Accertarsi che lo strumento, le strisce reattive e le soluzioni di controllo siano a temperatura ambiente prima di eseguire il test.

# ATTENZIONE:

- Non ingerire la soluzione di controllo.
- Non applicare la soluzione di controllo sulla pelle o sugli occhi perché potrebbe provocare irritazione.
- Per evitare che i risultati ottenuti siano errati, non usare la soluzione di controllo dopo la data di scadenza (stampata sulla confezione) o la data di smaltimento, a seconda di quale scadenza precede l'altra.

### Eseguire un test con la soluzione di controllo

- Quando si apre un nuovo flacone di strisce reattive.
- Se si sospetta che lo strumento o le strisce reattive non funzionino correttamente.
- Nel caso appaiano ripetutamente risultati della glicemia inattesi.
- In caso di caduta o danneggiamento dello strumento.

### Esecuzione di un test con la soluzione di controllo

1. Tenere premuto **co** per accendere lo strumento e visualizzare il menu principale

2. Evidenziare Impostazioni nel menu principale e premere

### 3. Evidenziare Test Controllo e premere

Attendere che sullo schermo compaia la schermata Inserisci striscia.

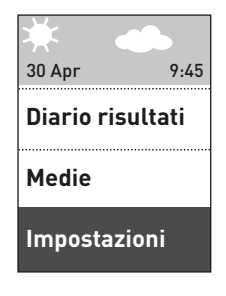

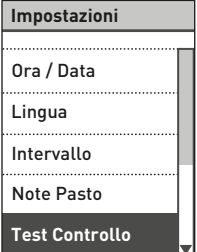

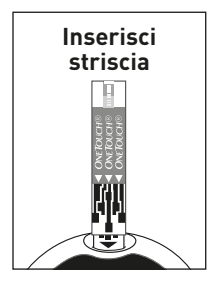

### 4. Inserire una striscia reattiva

Accertarsi che le barre di contatto siano rivolte verso se stessi.

### Barre di contatto

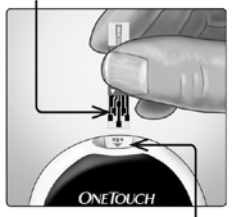

Porta per le strisce reattive

**Applica Soluzione**

### Attendere che sullo schermo compaia la schermata Applica Soluzione di Controllo.

# **di Controllo**

### 5. Preparare la soluzione di controllo

Prima di rimuovere il cappuccio, agitare delicatamente il flacone. Togliere il tappo del flacone e riporlo su una superficie piana con la parte superiore del cappuccio rivolta verso l'alto.

Comprimere il flacone per eliminare la prima goccia.

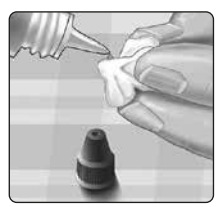

Pulire la punta del flacone della soluzione di controllo e la sommità del cappuccio con un fazzolettino o un panno pulito inumidito.

Quindi, comprimere il flacone per mettere una goccia di soluzione di controllo nel pozzetto sulla sommità del cappuccio o su un'altra superficie pulita, non assorbente.

### 6. Applicare la soluzione di controllo

Tenere lo strumento in modo che il canale capillare nel margine superiore della striscia reattiva sia leggermente inclinato in corrispondenza della goccia di soluzione di controllo.

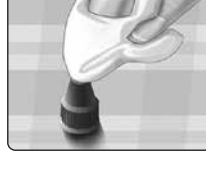

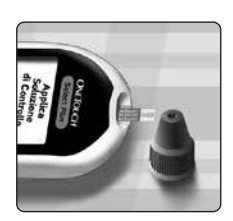

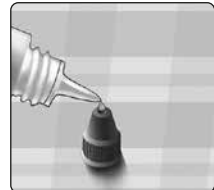

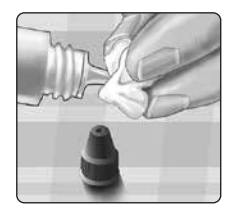

Mettere a contatto il canale nel margine superiore della striscia reattiva con la soluzione di controllo. Attendere che il canale si riempia completamente.

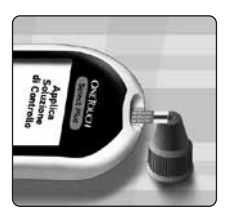

### 7. Leggere il risultato

Lo strumento eseguirà un conto alla rovescia e mostrerà il risultato insieme alla data, all'ora, all'unità di misura e a  $\bigcirc$  Soluzione controllo.

Poiché è stata selezionata l'opzione Test Controllo, lo strumento contrassegna il risultato come test con soluzione di controllo.

 ATTENZIONE: accertarsi di selezionare Test Controllo nella schermata **Impostazioni** prima di iniziare un test con soluzione di controllo. Una schermata Errore 6 potrebbe apparire qualora si applicasse la soluzione di controllo alla striscia reattiva senza seguire i passaggi che iniziano a pagina 51. Vedere pagina 96 per maggiori informazioni.

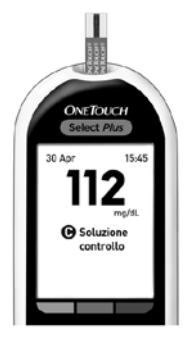

### 8. Controllare se il risultato rientra nell'intervallo

Sull'etichetta di ogni flacone di strisce reattive è stampato l'intervallo di Soluzione di controllo medio OneTouch Select® Plus. Confrontare il risultato visualizzato sullo strumento con l'intervallo stampato sul flacone delle strisce reattive.

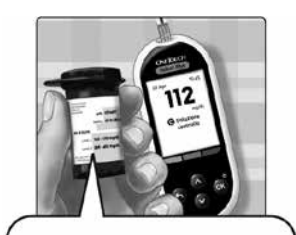

Intervallo di esempio Intervallo di controllo della Soluzione di controllo medio OneTouch Select® Plus 102-138 mg/dL

I risultati fuori intervallo possono essere dovuti ai seguenti motivi:

- Non aver seguito le istruzioni indicate a pagina 51.
- Soluzione di controllo contaminata, scaduta o oltre la data di smaltimento.
- Striscia reattiva o flacone delle strisce reattive danneggiati o scaduti.
- Temperatura dello strumento, delle strisce reattive e/o della soluzione di controllo non uguale durante lo svolgimento del test con la soluzione di controllo.
- La soluzione di controllo non era a temperatura ambiente (20-25 °C).
- Problema relativo allo strumento.
- Presenza di sporco o contaminazione nel pozzetto sulla sommità del tappo della soluzione di controllo (vedere il Passaggio 5).

I risultati del test con soluzione di controllo sono visibili quando si revisionano i risultati precedenti, ma non sono compresi nelle medie dei risultati.

# ATTENZIONE:

- Se si continuano a ottenere risultati di un test con la soluzione di controllo che non rientrano nell'intervallo stampato sul flacone delle strisce reattive, non usare lo strumento, le strisce reattive o la soluzione di controllo. Rivolgersi al Servizio Clienti. Contattare il Servizio Clienti OneTouch® al numero 800-822000.
- Gli intervalli della soluzione di controllo stampati sui flaconi delle strisce reattive si riferiscono solo ai test con soluzione di controllo e non sono intervalli consigliati per il livello della glicemia.

### 9. Pulizia

Pulire la sommità del tappo della soluzione di controllo con un fazzolettino o un panno pulito inumidito.

# Revisione dei risultati precedenti e delle medie

# Revisione dei risultati precedenti

Lo strumento memorizza i 500 risultati di glicemia e test con soluzione di controllo più recenti e li visualizza in diversi modi.

### 1. Visualizzazione del Diario Risultati

Nel menu principale, premere o o per evidenziare Diario risultati e premere **.** 

Lo strumento visualizza fino a quattro risultati, a partire dal più recente.

*NOTA:* i simboli di Note Pasto che appaiono nella schermata di esempio qui a destra appariranno vicino al risultato solo una volta che sarà stata attivata la funzione Note Pasto e una volta che si sarà iniziato ad aggiungere note ai risultati.

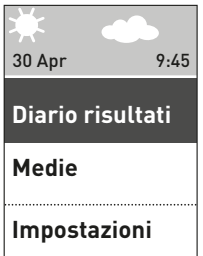

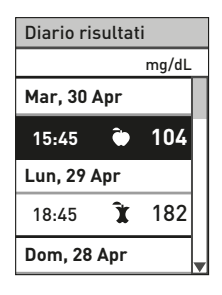

### Revisione dei risultati precedenti e 4 delle medie

### 2. Scorrimento fra i risultati

Premere  $\bullet$  per spostarsi indietro e **O** per spostarsi in avanti tra i risultati. Tenendo premuto  $\bullet$  o  $\bullet$ . è possibile spostarsi più rapidamente.

Per visualizzare i dettagli di un certo risultato, premere con tale risultato evidenziato.

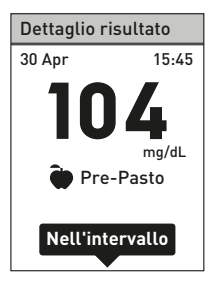

Insieme al risultato potrebbero apparire i seguenti simboli. Alcuni di tali simboli possono apparire soltanto quando si visualizzano i risultati nel Diario risultati.

se il risultato della glicemia è superiore a 600 mg/dL нı se il risultato della glicemia è inferiore a 20 mg/dL  $\overline{0}$ se il risultato proviene da un test con soluzione di  $\boldsymbol{\Omega}$ controllo (vedere pagina 48) **Alto** se il risultato della glicemia è superiore al limite alto **Nell'intervallo** se il risultato della glicemia rientra nell'intervallo **Basso** se il risultato della glicemia è inferiore al limite basso se il risultato della glicemia è annotato come Pre-Pasto Ì se il risultato della glicemia è annotato come Post-Pasto

Premere **O** per tornare alla schermata Diario risultati.

### 4 Revisione dei risultati precedenti e delle medie

# Visualizzazione delle medie

Visualizzazione della schermata Medie

Nel menu principale, premere  $\bigcirc$  o  $\bigcirc$ per evidenziare Medie e premere

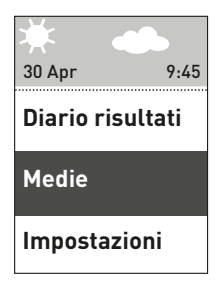

Per ciascun periodo di 7, 14, 30 e 90 giorni fino alla data corrente, lo strumento visualizzerà le medie di tali risultati. Tali medie includono TUTTI i risultati, compresi i risultati con Note Pasto e quelli privi di note.

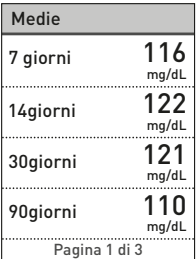

### Revisione dei risultati precedenti e 4 delle medie

Se la funzione Note Pasto è attiva, è possibile visualizzare le medie Pre-Pasto e Post-Pasto relative agli stessi periodi. Premere  $\bullet$  o  $\bullet$  per visualizzare le medie Pre-Pasto e Post-Pasto. In tali medie vengono inclusi solo i risultati annotati come Pre-Pasto o Post-Pasto.

Premere **o** per tornare alla schermata del menu principale.

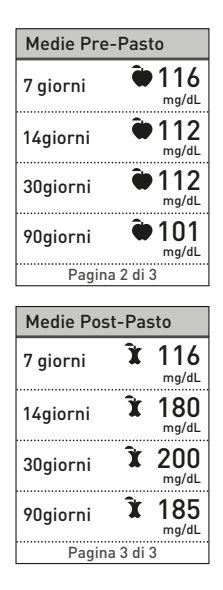

### *NOTA:*

- Le medie sono calcolate solo quando vi sono almeno 2 risultati della glicemia per il periodo di cui si calcola la media.
- Un risultato **GLICEMIA TROPPO ALTA** viene sempre contato come 600 mg/dL, mentre un risultato GLICEMIA MOLTO BASSA viene sempre contato come 20 mg/dL.
- Lo strumento calcola le medie in base a periodi di 7, 14, 30 e 90 giorni sull'impostazione di data corrente. Se si cambiano le impostazioni della data, è possibile che cambino anche le medie.

### 4 Revisione dei risultati precedenti e delle medie

Le medie dei risultati forniscono informazioni sui risultati precedenti. Non usare le medie dei risultati per prendere decisioni immediate sul trattamento. Consultare sempre il proprio medico curante prima di apportare significativi cambiamenti al proprio piano di cura del diabete.

# A ATTENZIONE:

Non consentire ad altre persone di utilizzare lo strumento, poiché ciò può compromettere le proprie medie.

# Trasferire i risultati su un computer

Lo strumento è in grado di funzionare con il software di gestione del diabete, che offre un metodo visivo per tenere traccia dei fattori chiave che influiscono sulla propria glicemia. Per sapere di più sugli strumenti di gestione del diabete disponibili, contattare il Servizio Clienti. Contattare il Servizio Clienti OneTouch® al numero 800-822000.

Collegare lo strumento esclusivamente a un computer certificato UL 60950-1.

Per trasferire i dati dello strumento, attenersi alle istruzioni fornite con il software di gestione del diabete per il download dei risultati dallo strumento. Sarà necessario un cavo di interfaccia micro USB standard (non fornito) per collegare lo strumento OneTouch Select® Plus a un computer e trasferire i risultati.

### Revisione dei risultati precedenti e 4 delle medie

Una volta che lo strumento è stato collegato al computer, sullo schermo dello strumento compare PC collegato ad indicare che lo strumento è in modalità di comunicazione.

Non inserire una striscia reattiva quando lo strumento è collegato al computer.

Non cambiare le batterie quando lo strumento è collegato a un computer.

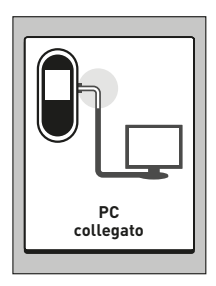

# Modifica delle impostazioni

È possibile modificare le impostazioni dello strumento in qualsiasi momento. Quando si accende lo strumento, appare il menu principale dopo la schermata d'avvio. Una barra ombreggiata evidenzia la selezione corrente sullo schermo dello strumento.

Nel menu principale, premere  $\bullet$ o per evidenziare Impostazioni e premere on.

Selezionare la specifica impostazione che si desidera modificare e premere **.** 

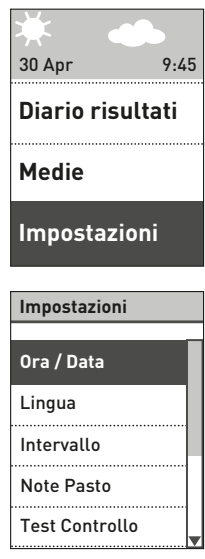

### Impostazione di ora e data

### 1. Modifica dell'ora

Evidenziare Ora/Data nella schermata Impostazioni e premere . Evidenziare poi Ora e premere o.

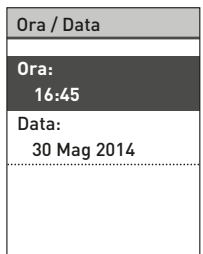

Viene visualizzata l'ora corrente impostata sullo strumento. Premere o o per modificare le ore, quindi premere **ex**.

Ripetere questo passaggio per modificare i minuti.

Apparirà una schermata Salvato per confermare che l'ora visualizzata è stata memorizzata sullo strumento.

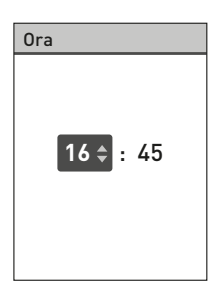

# 5 Modificare le impostazioni

### 2. Modifica della data

Evidenziare Data nella schermata Ora/Data e premere .

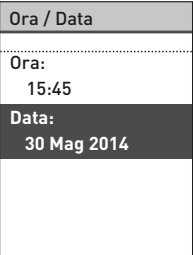

Viene visualizzata la data attualmente impostata sullo strumento. Premere o o per modificare giorno e premere **co**.

Ripetere questo passaggio per modificare mese e anno.

Apparirà una schermata Salvato per confermare che la data visualizzata è stata memorizzata sullo strumento.

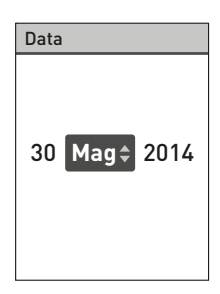

*NOTA:* per garantire che l'ora e la data siano impostate correttamente, una volta ogni 6 mesi e ogni volta che si sostituiscono le batterie appare una schermata che chiede di confermare l'ora e la data impostate sullo strumento. Se sono corrette, premere **.** Vedere pagina 86 per informazioni su come sostituire le batterie.

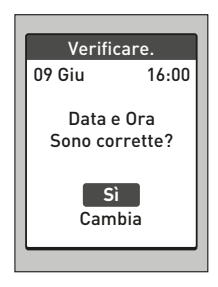

Se non sono corrette, premere  $\bullet$  o  $\bullet$  per evidenziare Cambia e premere . Sequire i passaggi 1 e 2 per regolare l'ora e la data. Una volta che data e ora sono impostate correttamente, premere  $\bullet$  o  $\bullet$  per evidenziare Fatto e premere **.** Dopo alcuni secondi, appare sullo schermo il menu principale.

Se lo strumento è stato acceso inserendo una striscia reattiva, appare la schermata Applica sangue.

# 5 Modificare le impostazioni

# Impostazione dei limiti dell'intervallo

L'intervallo ha un limite basso e un limite alto che vengono impostati dall'utente nello strumento. Lo strumento usa il limite basso e quello alto dell'intervallo per indicare se il risultato di un test rientra in tali limiti, oppure se è inferiore o superiore a essi. Selezionando Intervallo nella schermata Impostazioni è possibile modificare i limiti dell'intervallo "Generale".

### A ATTENZIONE:

Si raccomanda di consultare il proprio medico riguardo i limiti bassi e alti più appropriati per la propria condizione. Quando si selezionano o cambiano i limiti, si devono considerare fattori come il proprio stile di vita e la propria terapia del diabete. Non apportare mai significativi cambiamenti al piano terapeutico del diabete senza consultare il proprio medico curante.

*NOTA:* se si decide di cambiare i limiti dell'intervallo "Generale", le precedenti note dell'indicatore di intervallo nel Diario risultati non cambieranno. Tuttavia, qualsiasi nuovo test avrà note dell'Indicatore di intervallo che riflettono le modifiche.

# Modifica dei limiti dell'intervallo generale

Evidenziare Intervallo nella schermata Impostazioni e premere . **Impostazioni**

Vengono visualizzati i limiti **Intervallo** dell'intervallo generale attualmente impostati nello strumento.

Premere  $\bullet$  o  $\bullet$  per modificare il Limite basso portandolo al valore desiderato fra 60 mg/dL e 110 mg/dL. Premere poi **.** 

Premere  $\bullet$  o  $\bullet$  per modificare Intervallo il Limite alto portandolo al valore desiderato fra 90 mg/dL e 300 mg/dL. Premere poi **.** 

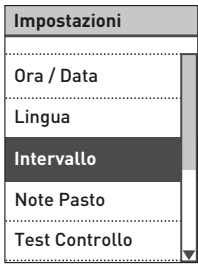

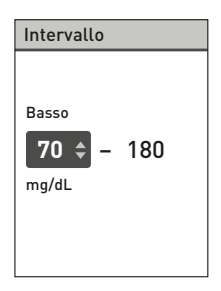

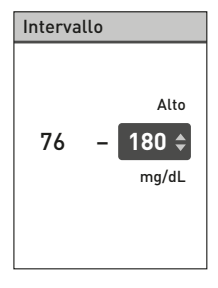

# 5 Modificare le impostazioni

Apparirà una schermata Salvato per confermare che i limiti basso e alto visualizzati sono ora memorizzati sullo strumento.

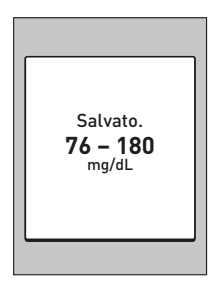

### Attivazione/disattivazione della funzione Note Pasto

Lo strumento OneTouch Select® Plus consente di aggiungere una nota Pre-Pasto o Post-Pasto all'attuale risultato della glicemia. Per aggiungere tali note, la funzione Note Pasto deve essere attivata.

- Il test della glicemia Pre-Pasto viene eseguito subito prima di iniziare il proprio pasto.
- Il test della glicemia Post-Pasto viene solitamente eseguito una o due ore dopo l'inizio del pasto.

Suggeriamo di rivolgersi al medico curante per verificare le modalità in cui le note pasto possono contribuire al controllo del diabete.

Procedere con cura quando si aggiungono note ai propri risultati glicemici. L'annotazione errata può causare imprecisioni e/o interpretazioni sbagliate delle medie.
#### Evidenziare Note Pasto nella schermata Impostazioni e premere on.

Un segno di spunta indicherà se la funzione Note Pasto è attualmente attiva o no.

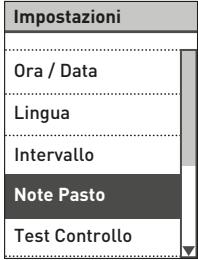

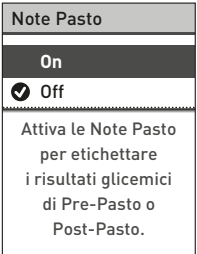

Quando si attiva la funzione Note Pasto, viene chiesto di controllare i limiti degli intervalli Pre-Pasto e Post-Pasto, i quali verranno applicati soltanto a quei risultati della glicemia che sono annotati come Pre-Pasto e Post-Pasto. Premere **op** per continuare e apportare eventuali correzioni ai limiti Pre-Pasto e Post-Pasto.

I limiti predefiniti dell'intervallo Pre-Pasto sono 70 mg/dL e 130 mg/dL (limite basso e limite alto); i limiti predefiniti dell'intervallo Post-Pasto sono 120 mg/dL e 180 mg/dL (limite basso e limite alto).

Se i limiti dell'intervallo Pre-Pasto sono corretti, premere o per salvarli.

Se occorre fare correzioni, premere **△** o **○** per evidenziare **Cambia** e premere **on** 

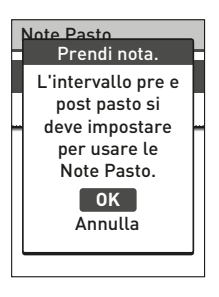

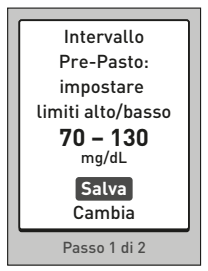

Premere  $\bullet$  o  $\bullet$  per modificare il Limite basso portandolo al valore desiderato fra 60 mg/dL e 110 mg/dL. Premere poi os antista de la Basso

Premere  $\bullet$  o  $\bullet$  per modificare il Limite alto portandolo al valore desiderato fra 90 mg/dL e 216 mg/dL. Premere poi **.** 

Apparirà una schermata Salvato per confermare che i limiti dell'intervallo Pre-Pasto sono stati memorizzati nello strumento.

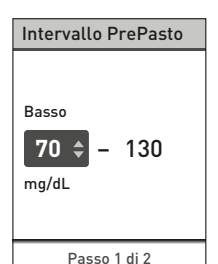

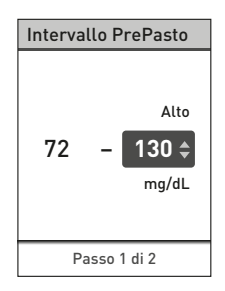

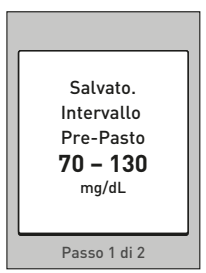

Se i limiti dell'intervallo Post-Pasto sono corretti, premere **eta** per salvarli.

Se occorre fare correzioni, premere o **O** per evidenziare **Cambia** e premere **.** Procedere poi come descritto in precedenza per impostare e salvare i limiti dell'intervallo Post-Pasto.

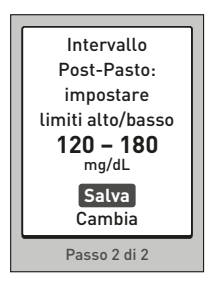

*NOTA:* il limite basso Post-Pasto può essere impostato fra 80 mg/dL e 120 mg/dL. Il limite alto Post-Pasto può essere impostato fra 119 mg/dL e 300 mg/dL.

Una volta impostati e salvati i limiti degli intervalli relativi ai pasti, apparirà una schermata Salvato per confermare che la funzione Note Pasto è attiva.

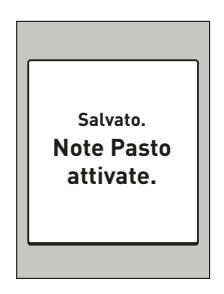

*NOTA:* se la funzione Note Pasto è attiva e si decide di disattivarla, verrà chiesto di confermare o modificare i limiti dell'intervallo generale che verranno applicati a tutti i risultati della glicemia privi di note.

Seguire le istruzioni a pagina 69 per modificare i limiti dell'intervallo generale.

# Modifica dei limiti dell'intervallo per i pasti

Se si vogliono modificare i limiti dell'intervallo per i pasti, è necessario che la funzione Note Pasto sia attivata. Vedere pagina 70.

Evidenziare Intervallo nella schermata Impostazioni e premere on.

*NOTA:* se si decide di cambiare i limiti dell'intervallo "Pasto", le precedenti note dell'indicatore di intervallo nel Diario risultati non cambieranno. Tuttavia, qualsiasi nuovo test avrà note dell'Indicatore di intervallo che riflettono le modifiche.

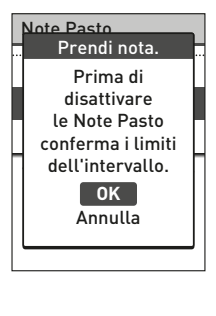

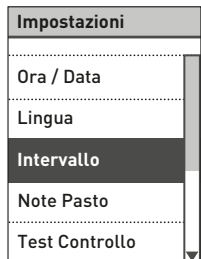

Modifica dei limiti dell'intervallo Pre-Pasto e Post-Pasto

Evidenziare Pre-Pasto nella schermata Intervallo e premere ...

Vengono visualizzati i limiti dell'intervallo Pre-Pasto attualmente impostati nello strumento.

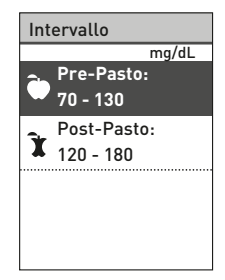

Premere **o** o **p** per modificare il Limite basso portandolo al valore desiderato fra 60 mg/dL e 110 mg/dL. Premere poi **®**.

Premere **O** o **O** per modificare il Intervallo PrePasto Limite alto portandolo al valore desiderato fra 90 mg/dL e 216 mg/dL. Premere poi **.** 

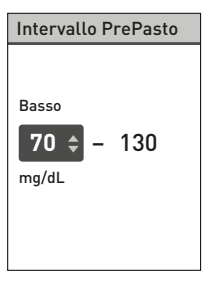

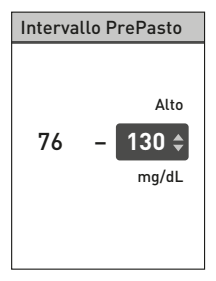

Apparirà una schermata Salvato per confermare che i limiti dell'intervallo Pre-Pasto visualizzati sono stati memorizzati nello strumento.

Evidenziare Intervallo nella schermata **Impostazioni** e premere **8.** Evidenziare poi Post-Pasto nella schermata Intervallo e premere .

Seguire i passaggi descritti in precedenza per modificare i limiti dell'intervallo Post-Pasto.

*NOTA:* il limite basso Post-Pasto può essere impostato fra 80 mg/dL e 120 mg/dL. Il limite alto Post-Pasto può essere impostato fra 119 mg/dL e 300 mg/dL.

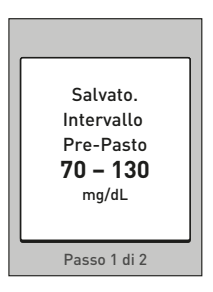

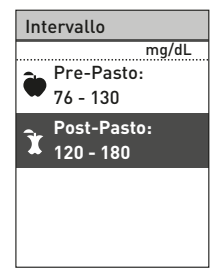

## Aggiunta di note ai risultati della glicemia

Quando la funzione Note Pasto è attiva, è possibile aggiungere note ai risultati della glicemia. Una volta che il risultato della glicemia è apparso sullo schermo dopo un test, sotto di esso appaiono le opzioni di annotazione (Pre-Pasto, Post-Pasto e No nota).

Premere  $\bullet$  o  $\bullet$  per evidenziare Pre-Pasto (a) o Post-Pasto (k) e premere **.** Se non si vuole annotare il risultato, evidenziare No nota e  $p$  premere  $\bullet$ , oppure premere  $\bullet$  per tornare alla schermata Risultato.

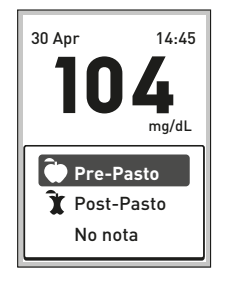

#### *NOTA:*

- È possibile modificare la nota pasto che appare sotto al risultato quando il risultato è ancora visualizzato (vedere prossima pagina). È sufficiente premere  $\bigcirc$  per tornare alla schermata Note Pasto mostrata qui sopra e seguire nuovamente le istruzioni per l'aggiunta di una nota al risultato.
- È possibile annotare un risultato TROPPO ALTO ma non un risultato MOLTO BASSO.
- Non è possibile modificare una nota pasto mentre si revisiona il risultato nel Diario Risultati.

L'icona di Pre-Pasto (a) o Post-Pasto (k) apparirà sotto al risultato.

La funzione Indicatore di intervallo mostra automaticamente la Nota dell'indicatore di intervallo appropriata e la corrispondente Barra colorata dell'indicatore di intervallo. Lo strumento applica al risultato i limiti dell'intervallo Pre-Pasto o Post-Pasto, a seconda del fatto che sia stata aggiunta una nota Pre-Pasto o Post-Pasto.

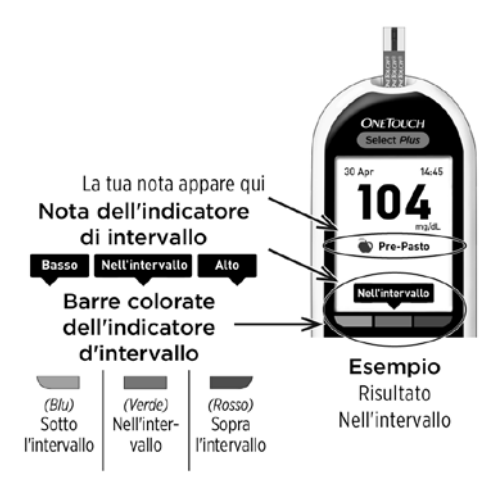

#### Controllo del numero di serie dello strumento, della versione software e dell'ultimo errore dello strumento

Il numero di serie dello strumento, la versione software e le informazioni sull'ultimo errore dello strumento sono memorizzati nello strumento. È possibile controllare queste informazioni in qualsiasi momento e utilizzarle per la risoluzione dei problemi.

#### 1. Premere  $\bullet \circ \bullet$  per scorrere ed evidenziare Info strumento nella schermata Impostazioni

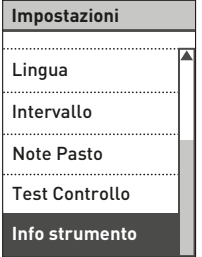

#### 2. Premere **co** per visualizzare le informazioni sullo strumento

Premere **p** per scorrere verso il basso e visualizzare le informazioni sull'ultimo errore che si è verificato nello strumento.

Info strumento Numero di serie: **BCXFF2HK** Software: **PUE\_00013600** Unità: **mg/dL** Ultimo errore: Info strumento

Ultimo errore: **Errore X** Data errore: **21 Apr 2014** Codice errore: **XXXX**

# Cura e manutenzione

### Conservazione del sistema

Conservare lo strumento, le strisce reattive, la soluzione di controllo e altre parti nell'apposita custodia. Conservare in un luogo fresco e asciutto ad una temperatura compresa tra 5 °C e 30 °C. **Non** conservare in frigorifero. Tenere tutti i componenti lontani dalla luce diretta del sole e dal calore.

# Pulizia e disinfezione

Pulizia e disinfezione sono due cose distinte e devono essere effettuate entrambe. La pulizia fa parte della normale cura e manutenzione e deve essere effettuata prima della disinfezione, ma non elimina i germi. La disinfezione è l'unico modo per ridurre l'esposizione a malattie. Per informazioni sulla pulizia, vedere pagina 83; per informazioni sulla disinfezione, vedere pagina 84.

# Pulizia dello strumento, del dispositivo pungidito e del cappuccio

Strumento, dispositivo pungidito e cappuccio devono essere puliti quando sono visibilmente sporchi e prima di essere disinfettati. Pulire lo strumento almeno una volta alla settimana.

Lo strumento e il dispositivo pungidito devono essere puliti ogni volta che sono visibilmente sporchi. Per la pulizia, utilizzare un detersivo per piatti di normale aggressività e un panno morbido. Preparare una blanda soluzione detergente versando 2,5 mL di detersivo per piatti di normale aggressività in 250 mL di acqua.

- Non usare alcol o altri solventi.
- Non lasciare che liquidi, sporcizia, polvere, sangue o soluzione di controllo penetrino nella porta per le strisce reattive o in quella dei dati (vedere pagina 12).
- Non spruzzare soluzione detergente sullo strumento, né immergerlo in liquidi.

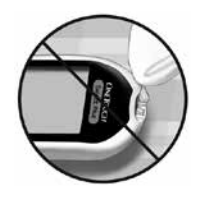

# 6 Cura e manutenzione

1. Tenendo lo strumento con la porta per le strisce reattive rivolta verso il basso, passare un panno morbido inumidito con acqua e detergente neutro sull'esterno dello strumento e del dispositivo pungidito

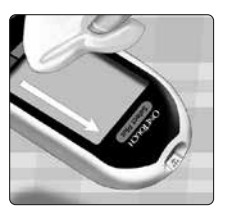

Prima di strofinare lo strumento con il panno, strizzarlo bene. Strofinare esternamente il cappuccio.

2. Asciugare con un panno morbido pulito

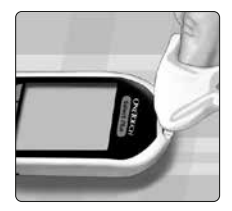

#### Disinfezione dello strumento, del dispositivo pungidito e del cappuccio

Strumento, dispositivo pungidito e cappuccio devono essere disinfettati periodicamente. Pulire sempre strumento, dispositivo pungidito e cappuccio prima della disinfezione. Per la disinfezione, servirsi di comune candeggina domestica (*contenente almeno* il 5,5% di ipoclorito di sodio come ingrediente attivo)\*. Preparare una soluzione composta da 1 parte di candeggina e 9 parti di acqua.

\*Seguire le istruzioni del produttore per la manipolazione e la conservazione della candeggina.

#### 1. Tenere lo strumento con la porta per le strisce reattive rivolta verso il basso

Con un panno imbevuto di questa soluzione, strofinare esternamente lo strumento, il dispositivo pungidito e il cappuccio finché la superficie non

si è inumidita. Prima di strofinare lo strumento con il panno, strizzarlo bene.

#### 2. Dopo avere strofinato la superficie che si sta disinfettando, coprirla per 1 minuto con il panno morbido imbevuto di soluzione di candeggina

Lavarsi bene le mani con acqua e sapone prima di maneggiare

strumento, dispositivo pungidito e cappuccio.

Se si notano segni di usura, rivolgersi al Servizio Clienti. Contattare il Servizio Clienti OneTouch® al numero 800-822000.

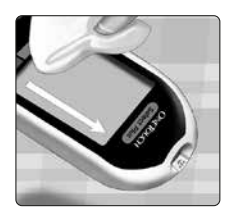

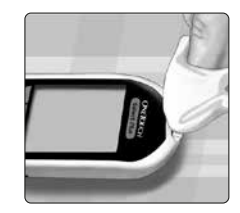

Lo strumento OneTouch Select® Plus usa 2 batterie al litio CR2032. Una batteria alimenta soltanto lo strumento, mentre l'altra alimenta la retroilluminazione. Vedere pagina 97 per informazioni su quando cambiare le batterie dello strumento.

Se lo strumento non si accende, verificare le batterie.

Non cambiare le batterie quando lo strumento è collegato a un computer.

AVVERTENZA: PERICOLO DI USTIONE DA SOSTANZA CHIMICA. NON INGERIRE LA BATTERIA. Questo prodotto contiene una batteria a bottone. Se ingerita, può causare rapidamente gravi ustioni interne e può portare alla morte. Tenere le batterie nuove e usate lontano dalla portata dei bambini. Se pensate che le batterie possano essere state ingerite, consultate immediatamente un medico.

*IMPORTANTE:* usare soltanto batterie al litio CR2032 con lo strumento. Non utilizzare batterie ricaricabili. Se si usa un tipo di batterie sbagliato o si sostituisce una sola batteria, lo strumento potrebbe fornire un numero di test inferiore rispetto al normale.

 $\Lambda$  AVVERTENZA: alcune batterie possono subire perdite che danneggiano lo strumento oppure determinano una durata di funzionamento minore rispetto al normale. Sostituire immediatamente le batterie che presentano perdite.

## Sostituzione delle batterie

#### 1. Rimozione delle vecchie batterie

Iniziare con lo strumento spento. Togliere il copribatterie premendo su di esso e facendolo scorrere verso il basso.

Tirare con forza i nastri in plastica delle batterie. Il nastro in plastica con il simbolo () indica la batteria dello strumento, mentre quello con il simbolo io: indica la batteria della retroilluminazione.

#### 2. Inserire le batterie nuove

Con il lato "+" rivolto verso se stessi, collocare ciascuna batteria nello scomparto dentro la piega del nastro in plastica.

Premere ciascuna batteria finché non scatta nel fermo.

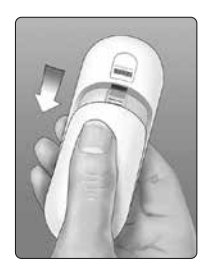

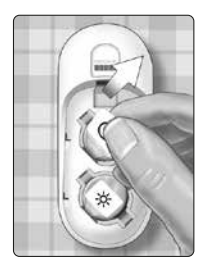

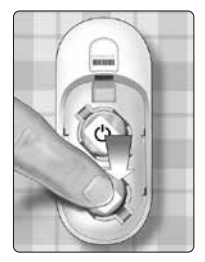

# **Batterie**

Riposizionare il copribatterie facendolo scorrere verso l'alto sullo strumento.

Se lo strumento non si accende dopo averne sostituito la batteria, controllare che questa sia installata correttamente con il lato "+" rivolto verso l'alto. Se lo strumento continua a non accendersi, rivolgersi al Servizio Clienti. Contattare il Servizio Clienti OneTouch® al numero 800-822000.

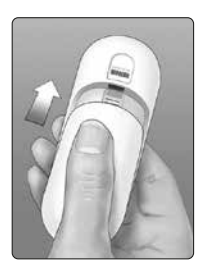

#### 3. Controllare le impostazioni dello strumento

Ad ogni sostituzione delle batterie, sarà necessario impostare l'ora e la data. Vedere pagina 20.

#### 4. Smaltimento delle batterie

Smaltire le batterie in base alle norme ambientali locali.

# Risoluzione dei problemi

Lo strumento OneTouch Select® Plus visualizza messaggi in caso di problemi con una striscia reattiva, con lo strumento o quando i livelli di glicemia sono superiori a 600 mg/dL o inferiori a 20 mg/dL. Un uso non corretto dello strumento può determinare un risultato non accurato, senza che per questo lo strumento visualizzi un messaggio di errore.

*NOTA:* se lo strumento si accende, ma non funziona (si blocca), contattare il Servizio Clienti. Contattare il Servizio Clienti OneTouch® al numero 800-822000.

#### Cosa significa

Il livello della glicemia è molto basso, inferiore a 20 mg/dL (grave ipoglicemia).

#### Cosa fare

#### Ciò può richiedere un intervento

**immediato.** Sebbene questo risultato possa dipendere da un errore del test, è più sicuro trattare immediatamente

**GLICEMIA MOLTO BASSA** (sotto 20 mg/dL) A Avviso **Tratta valore**

la condizione, quindi eseguire nuovamente il test. Trattare sempre questa condizione seguendo le raccomandazioni del proprio medico.

# 8 Risoluzione dei problemi

#### Cosa significa

Il livello della glicemia è molto alto, superiore a 600 mg/dL (grave iperglicemia).

#### Cosa fare

Misurare di nuovo il livello di glucosio nel sangue. Se il risultato è ancora GLICEMIA TROPPO ALTA, chiedere immediatamente istruzioni al medico e seguirle scrupolosamente.

# **GLICEMIA TROPPO ALTA** (sopra 600 mg/dL) A Avviso

#### Cosa significa

Lo strumento ha una temperatura troppo alta (oltre 44 °C) per funzionare correttamente.

#### Cosa fare

Spostare lo strumento e le strisce reattive in una zona più fresca. Inserire una nuova striscia reattiva quando

lo strumento e le strisce reattive rientrano nell'intervallo operativo (10-44 °C). Se non appare un altro messaggio Temperatura troppo alta, è possibile procedere con il test.

#### **Avviso**

Temperatura troppo alta. Fuori dall'intervallo operativo. Vedi il manuale per l'utente.

#### Cosa significa

Lo strumento ha una temperatura troppo bassa (sotto i 10 °C) per funzionare correttamente.

#### Cosa fare

Spostare lo strumento e le strisce reattive in una zona più calda. Inserire una nuova striscia reattiva quando

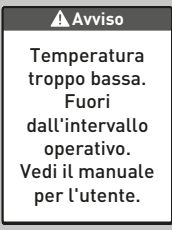

lo strumento e le strisce reattive rientrano nell'intervallo operativo (10-44 °C). Se non appare un altro messaggio Temperatura troppo bassa, è possibile procedere con il test.

#### Cosa significa

C'è un problema con lo strumento.

#### Cosa fare

Non usare lo strumento. Rivolgersi al Servizio Clienti. Contattare il Servizio Clienti OneTouch® al numero 800-822000.

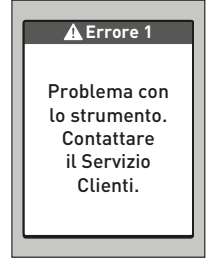

# 8 Risoluzione dei problemi

#### Cosa significa

Messaggio di errore che potrebbe essere causato da una striscia reattiva usata o da un problema dello strumento.

#### Cosa fare

Ripetere il test con una nuova striscia reattiva; vedere pagina 26 o pagina 48. Se il messaggio continua

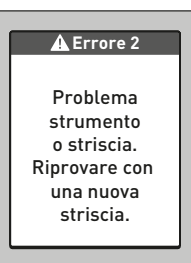

ad apparire, contattare il Servizio Clienti. Contattare il Servizio Clienti OneTouch® al numero 800-822000.

#### Cosa significa

Il campione è stato applicato prima che lo strumento fosse pronto.

#### Cosa fare

Ripetere il test con una nuova striscia reattiva. Applicare un campione di sangue o di soluzione di controllo solo dopo che sullo schermo appare il messaggio **Applica sangue** o il

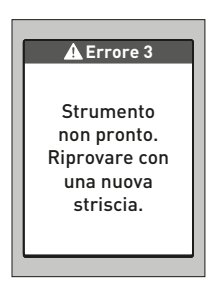

messaggio Applica Soluzione di Controllo. Se il messaggio continua ad apparire, contattare il Servizio Clienti. Contattare il Servizio Clienti OneTouch® al numero 800-822000.

#### Cosa significa

Lo strumento ha rilevato un problema relativo alla striscia reattiva. È possibile che la striscia reattiva sia danneggiata.

#### Cosa fare

Ripetere il test con una nuova striscia reattiva; vedere pagina 26 o pagina 48. Se il messaggio di errore appare nuovamente, contattare il

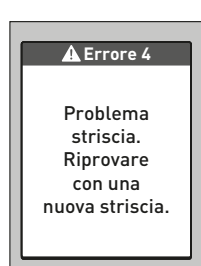

Servizio Clienti. Contattare il Servizio Clienti OneTouch® al numero 800-822000.

# 8 Risoluzione dei problemi

#### Cosa significa

*Il problema può essere uno dei seguenti.* 

• Non è stato applicato sufficiente sangue o soluzione di controllo oppure ne è stato aggiunto dell'altro dopo l'inizio del conto alla rovescia dello strumento.

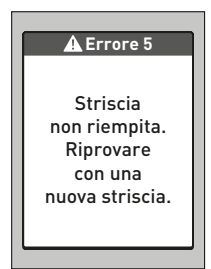

- La striscia reattiva potrebbe essere danneggiata o potrebbe essersi spostata durante il test.
- Il campione è stato applicato in maniera non corretta.
- Lo strumento può avere un problema.

#### Cosa fare

Ripetere il test con una nuova striscia reattiva; vedere pagina 26 o pagina 48. Se il messaggio di errore appare nuovamente, contattare il Servizio Clienti. Contattare il Servizio Clienti OneTouch® al numero 800-822000.

#### Esistono due schermate dell'Errore 6

#### Cosa significa

Lo strumento ha rilevato un problema relativo alla striscia reattiva. Ciò può essere dovuto al fatto che non è stato applicato un campione di sangue alla striscia reattiva quando richiesto dallo strumento.

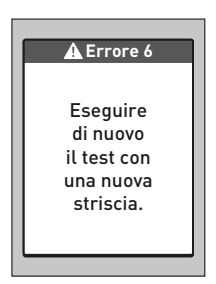

#### Cosa fare

Ripetere il test con una nuova striscia reattiva; vedere pagina 26. Se il messaggio di errore appare nuovamente, contattare il Servizio Clienti. Contattare il Servizio Clienti OneTouch® al numero 800-822000.

# 8 Risoluzione dei problemi

#### Cosa significa

Lo strumento ha rilevato un problema relativo alla striscia reattiva. Ciò può essere dovuto al fatto che non è stato applicato un campione di soluzione di controllo alla striscia reattiva quando richiesto dallo strumento.

#### **Errore 6** Eseguire di nuovo il test con la soluzione di controllo e una nuova striscia.

#### Cosa fare

Ripetere il test con una nuova striscia

reattiva; vedere pagina 48. Se il messaggio di errore appare nuovamente, contattare il Servizio Clienti. Contattare il Servizio Clienti OneTouch® al numero 800-822000.

#### Cosa significa

Le batterie dello strumento sono quasi scariche, ma hanno energia sufficiente per eseguire un test.

#### Cosa fare

Una volta apparsa l'icona di batterie quasi scariche, questo simbolo continua ad apparire finché non si sostituiscono le batterie. I risultati

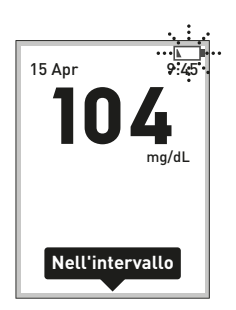

dei test saranno ancora accurati, ma occorre sostituire le batterie al più presto (vedere pagina 86).

#### Cosa significa

Le batterie dello strumento sono quasi scariche, ma hanno energia sufficiente per eseguire un test.

#### Cosa fare

Premere **co** per continuare, ma sostituire le batterie quanto prima.

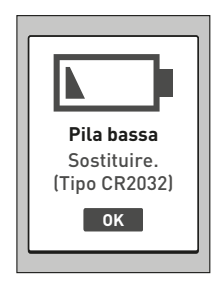

# 8 Risoluzione dei problemi

#### Cosa significa

Le batterie non hanno energia sufficiente per l'esecuzione di un test.

#### Cosa fare

Sostituire immediatamente le batterie dello strumento.

#### Cosa significa

Nessun risultato in memoria, come al primo uso dello strumento.

#### Cosa fare

Contattare il Servizio Clienti per comunicare l'accaduto, a meno che non sia la prima volta che si usa lo strumento. Contattare il Servizio Clienti OneTouch® al numero 800-822000. Si può ancora eseguire un test di glicemia e ottenere un risultato accurato.

# **Diario risultati**

Nessun risultato

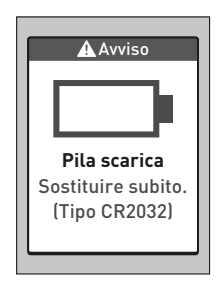

# Informazioni dettagliate sul sistema

#### Confronto dei risultati dello strumento con i risultati di laboratorio

I risultati ottenuti con lo strumento OneTouch Select® Plus e nei test di laboratorio sono espressi in valori plasma equivalenti. Tuttavia, i risultati ottenuti con lo strumento potrebbero variare rispetto ai risultati di laboratorio per normale variazione. Un risultato ottenuto con lo strumento OneTouch Select® Plus è considerato accurato se differisce di massimo 15 mg/dL rispetto a un metodo di laboratorio quando la concentrazione di glucosio è inferiore a 100 mg/dL e se differisce di massimo il 15% rispetto a un metodo di laboratorio quando la concentrazione di glucosio è pari o superiore a 100 mg/dL.

# 9 Informazioni dettagliate sul sistema

I risultati ottenuti con lo strumento possono essere influenzati da fattori che non influiscono allo stesso modo sui risultati ottenuti in laboratorio. Tra i fattori specifici che possono causare una variazione dei risultati ottenuti con lo strumento da quelli ottenuti in laboratorio sono inclusi i seguenti.

- Si è consumato un pasto recentemente. Ciò può provocare un risultato ottenuto con il campione prelevato dal polpastrello che può essere fino a 70 mg/dL superiore rispetto a quello ottenuto nel test di laboratorio con sangue prelevato da una vena.<sup>1</sup>
- L'ematocrito è superiore al 55% o inferiore al 30%.
- Si è molto disidratati.
- Per maggiori informazioni, consultare il foglietto illustrativo delle strisce reattive OneTouch Select® Plus.

#### Confronto tra i risultati ottenuti con lo strumento e quelli ottenuti con un altro strumento

Non è consigliato confrontare i risultati dei test della glicemia ottenuti con questo strumento e i risultati ottenuti con uno strumento diverso. I risultati possono variare da uno strumento all'altro, ma ciò non è un indicatore utile del fatto che il proprio strumento funzioni correttamente.

<sup>1</sup>Sacks, D.B.: "Carbohydrates." Burtis, C.A., and Ashwood E.R. (ed.), *Tietz Textbook of Clinical Chemistry*, Philadelphia: W.B. Saunders Company (1994), 959.

#### Indicazioni per un confronto accurato tra i test ottenuti con lo strumento e quelli ottenuti in laboratorio

#### Prima di recarsi in laboratorio

- Effettuare un test con la soluzione di controllo per assicurarsi che lo strumento funzioni correttamente.
- Non mangiare per almeno 8 ore prima di eseguire l'esame del sangue.
- Portare con sé al laboratorio lo strumento e il materiale per effettuare il test.

#### Test in laboratorio con lo strumento OneTouch Select® Plus:

- Eseguire il test entro 15 minuti dal test di laboratorio.
- Usare solo sangue capillare fresco prelevato dal polpastrello.
- Per eseguire il test della glicemia, attenersi alle istruzioni fornite nel presente manuale per l'utente.

#### 9 Informazioni dettagliate sul sistema

#### Caratteristiche tecniche

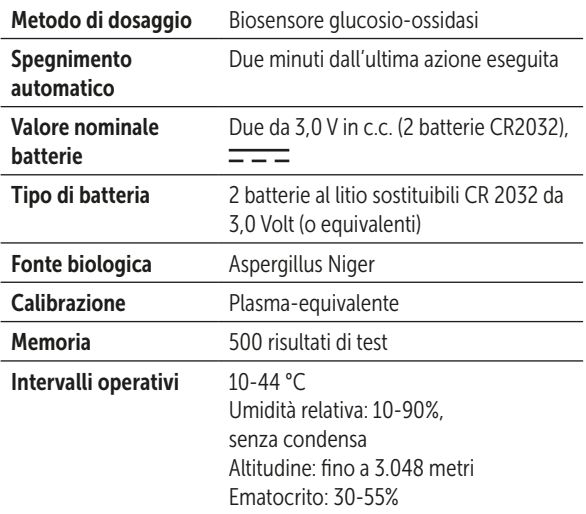

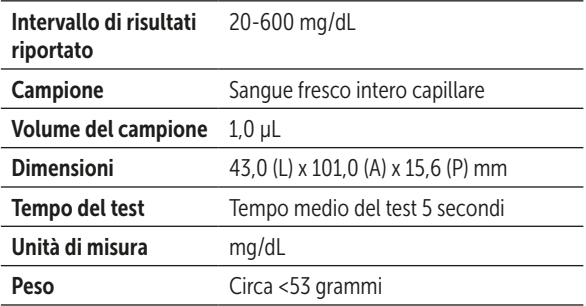

#### Accuratezza del sistema

Gli esperti di diabete hanno suggerito che gli strumenti per la determinazione della glicemia dovrebbero rientrare in una differenza di 15 mg/dL rispetto ad un metodo di laboratorio quando la concentrazione di glucosio è inferiore a 100 mg/dL, e in una differenza del 15% rispetto ad un metodo di laboratorio quando la concentrazione di glucosio è 100 mg/dL o superiore. Sono stati analizzati campioni di 100 pazienti utilizzando il sistema OneTouch Select® Plus e l'analizzatore di glucosio YSI 2300.

#### Risultati di accuratezza del sistema per concentrazioni di glucosio <100 mg/dL

Percentuale (e numero) di risultati dello strumento corrispondenti al test di laboratorio

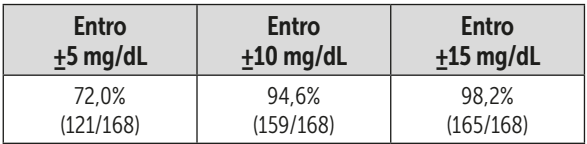

#### Risultati di accuratezza del sistema per concentrazioni di glucosio ≥100 mg/dL

Percentuale (e numero) di risultati dello strumento corrispondenti al test di laboratorio

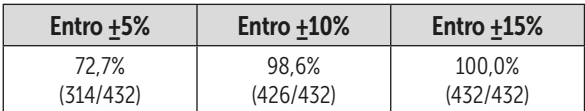

#### Risultati di accuratezza del sistema per concentrazioni di glucosio comprese tra 21,4 mg/dL e 467,3 mg/dL

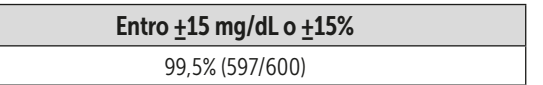

*NOTA:* 21,4 mg/dL rappresenta il valore minimo di riferimento del glucosio e 467,3 mg/dL rappresenta il valore massimo di riferimento del glucosio (valore YSI).

#### Statistiche di regressione

I campioni sono stati testati in doppio su ognuno dei tre lotti di strisce reattive. I risultati indicano che il sistema OneTouch Select® Plus regge il confronto con un metodo di laboratorio.

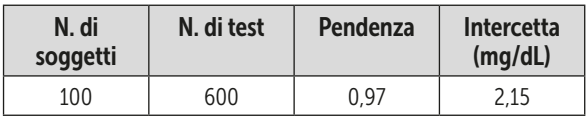

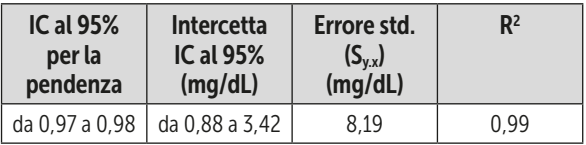

#### Precisione

Precisione durante l'esecuzione (300 campioni di sangue venoso analizzati per livello di glucosio)

Dati generati utilizzando lo strumento OneTouch Select® Plus.

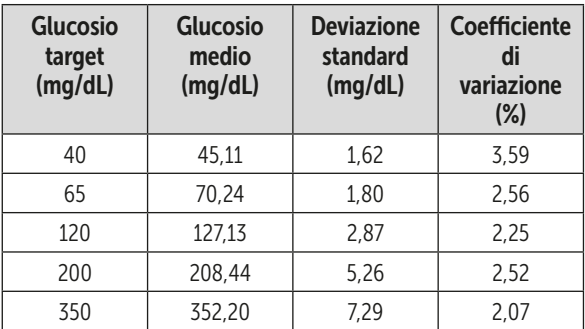

I risultati mostrano che la massima variabilità osservata tra le strisce reattive quando si esegue il test con sangue è 1,80 mg/dL per la DS o inferiore a livelli di glucosio inferiori a 100 mg/dL, oppure corrisponde a un CV del 2,52% o inferiore a livelli di glucosio pari o superiori a 100 mg/dL.
Precisione totale (600 test con soluzione di controllo per livello di glicemia)

Dati generati utilizzando lo strumento OneTouch Select® Plus.

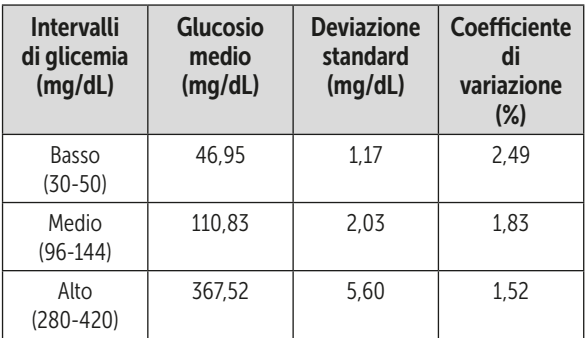

## 9 Informazioni dettagliate sul sistema

#### Accuratezza con test eseguiti dall'utente

Uno studio ha valutato i livelli di glucosio presenti nei campioni di sangue capillare da polpastrello prelevati da 165 persone.

• 100% dei campioni entro +15 mg/dL dei valori del laboratorio medico per concentrazioni di glucosio inferiori a 100 mg/dL e 97,7% dei campioni entro il +15% dei valori del laboratorio medico per concentrazioni di glucosio pari o superiori a 100 mg/dL.

Il 98,2% del numero totale di campioni era compreso in ±15 mg/dL o in ±15% dei valori del laboratorio.

### Garanzia

LifeScan garantisce che lo strumento OneTouch Select® Plus sarà esente da difetti di materiale o manodopera per un periodo di tre anni, a partire dalla data di acquisto. La garanzia copre solo l'acquirente originario e non è trasferibile.

## Standard elettrici e di sicurezza

Questo strumento è conforme allo standard CISPR 11, Classe B (solo irradiato). Le emissioni di energia impiegate sono basse e non dovrebbero causare interferenza in apparecchiature elettroniche vicine. Lo strumento è stato testato per immunità su scarica elettrostatica, così come specificato nella normativa IEC 61326. Questo strumento è certificato immune alle interferenze da radiofrequenze, così come specificato nella norma IEC 61326-1 o 61326-2.

Lo strumento soddisfa i requisiti per l'immunità alle interferenze elettriche nella gamma di frequenze e al livello di prova specificati nella norma internazionale ISO 15197.

L'utilizzo di questo strumento in prossimità di apparecchi elettrici o elettronici che siano fonte di radiazioni elettromagnetiche può interferire con il regolare funzionamento dello stesso. Si consiglia di non effettuare test in prossimità di fonti di radiazioni elettromagnetiche.

Tra le comuni fonti di radiazioni elettromagnetiche figurano i telefoni cellulari, le ricetrasmittenti o i sistemi apriporta di garage.

Non usare l'apparecchio in ambienti in cui si nebulizzano prodotti spray o viene somministrato ossigeno.

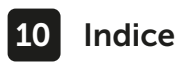

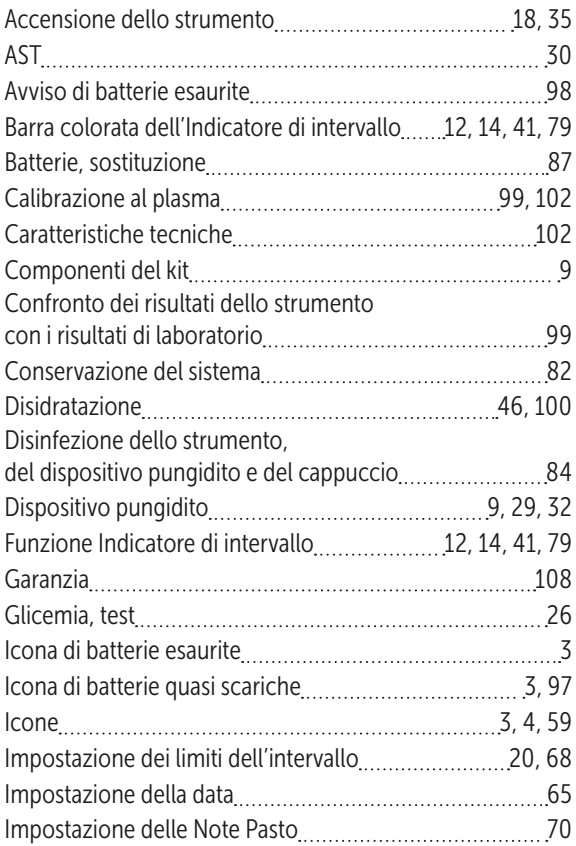

# Indice 10

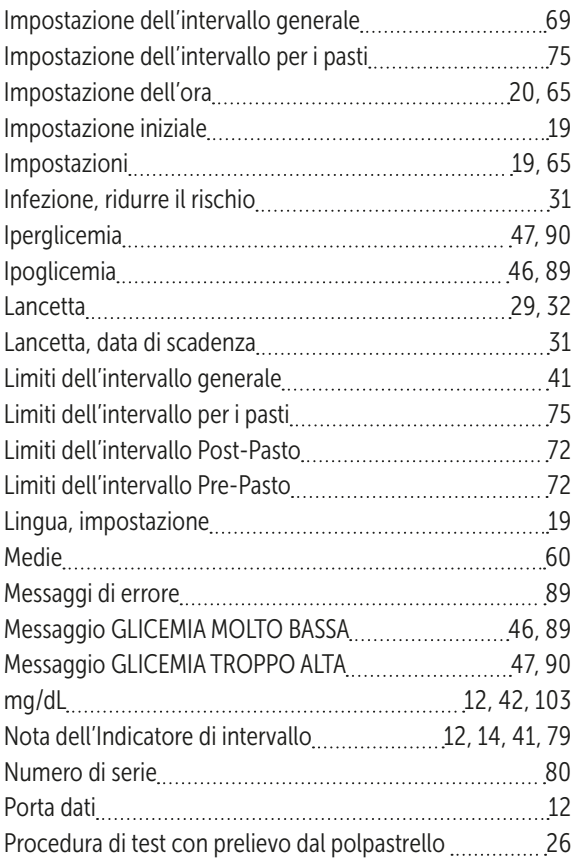

# 10 Indice

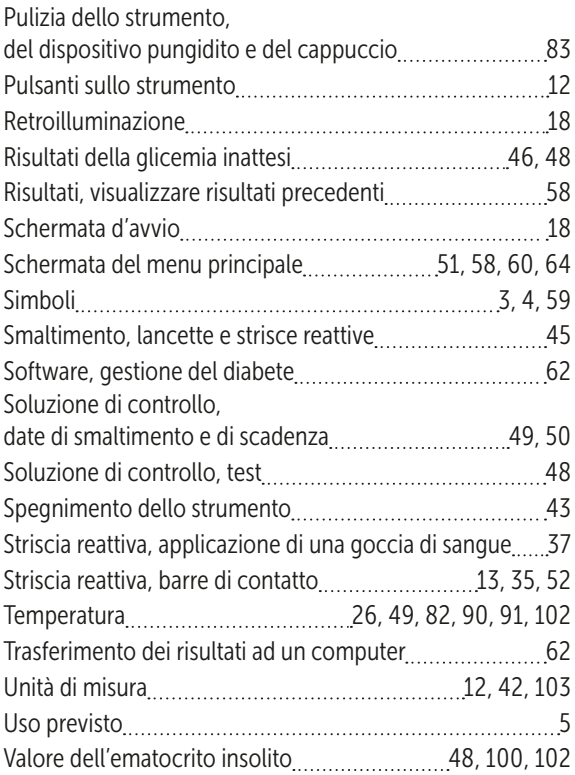

Gli strumenti di automonitoraggio della glicemia LifeScan sono conformi alle seguenti direttive europee:

#### IVDD (98/79/CE):

Strumento per la determinazione della glicemia, strisce reattive e soluzione di controllo

MDD (93/42/CEE):

CE Lancette 1639

Regolamento UE 2017/745:

Dispositivo pungidito

Contattare il Servizio Clienti OneTouch® al numero 800-822000. Il servizio è operativo tutti i giorni (inclusi i festivi), dalle 8:30 alle 19:00. Oppure visitare il sito www.OneTouch.it.

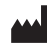

LifeScan Europe GmbH Gubelstrasse 34 6300 Zug Switzerland Produttore:

**ECREP** 

LifeScan Deutschland GmbH Niederkasseler Lohweg 18 40547 Duesseldorf, Germany

Brevetto https://www.onetouch.com/patents

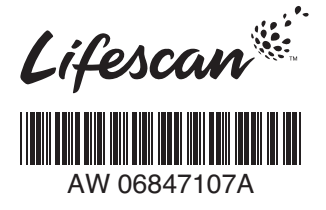

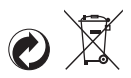

AW 06847107A © 2018–2022 LifeScan IP Holdings, LLC Data di rev : 05/2022